# **少量新規化学物質の申出手続について**

# **(令和6年度版)**

令和5年 11 月 10 日

厚生労働省医薬局医薬品審査管理課化学物質安全対策室 経 済 産 業 省 製 造 産 業 局 化 学 物 質 管 理 課 化 学 物 質 安 全 室 環境省大臣官房環境保健部環境保健企画管理課化学物質審査室

本資料は、化学物質の審査及び製造等の規制に関する法律(昭和 48 年法律第 117 号。以下「化審法」。)第3条第1項第5号に規定する少量新規化学物質に係 る確認を受けるための申出手続について解説したものです<sup>1</sup>。

少量新規化学物質の申出を行う際には、まずはホームページや本資料の説明を よくご確認ください。

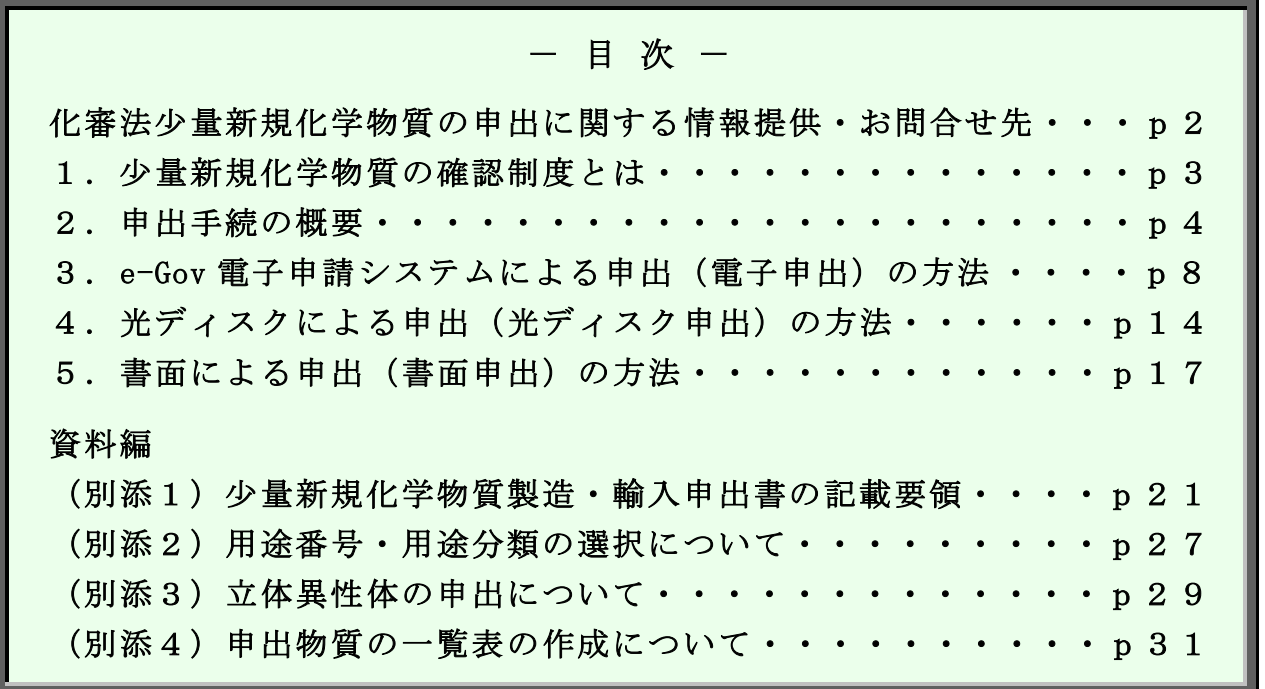

 $^{-1}$  労働安全衛生法に基づく少量新規化学物質の申請制度とは異なりますので、ご注意ください。

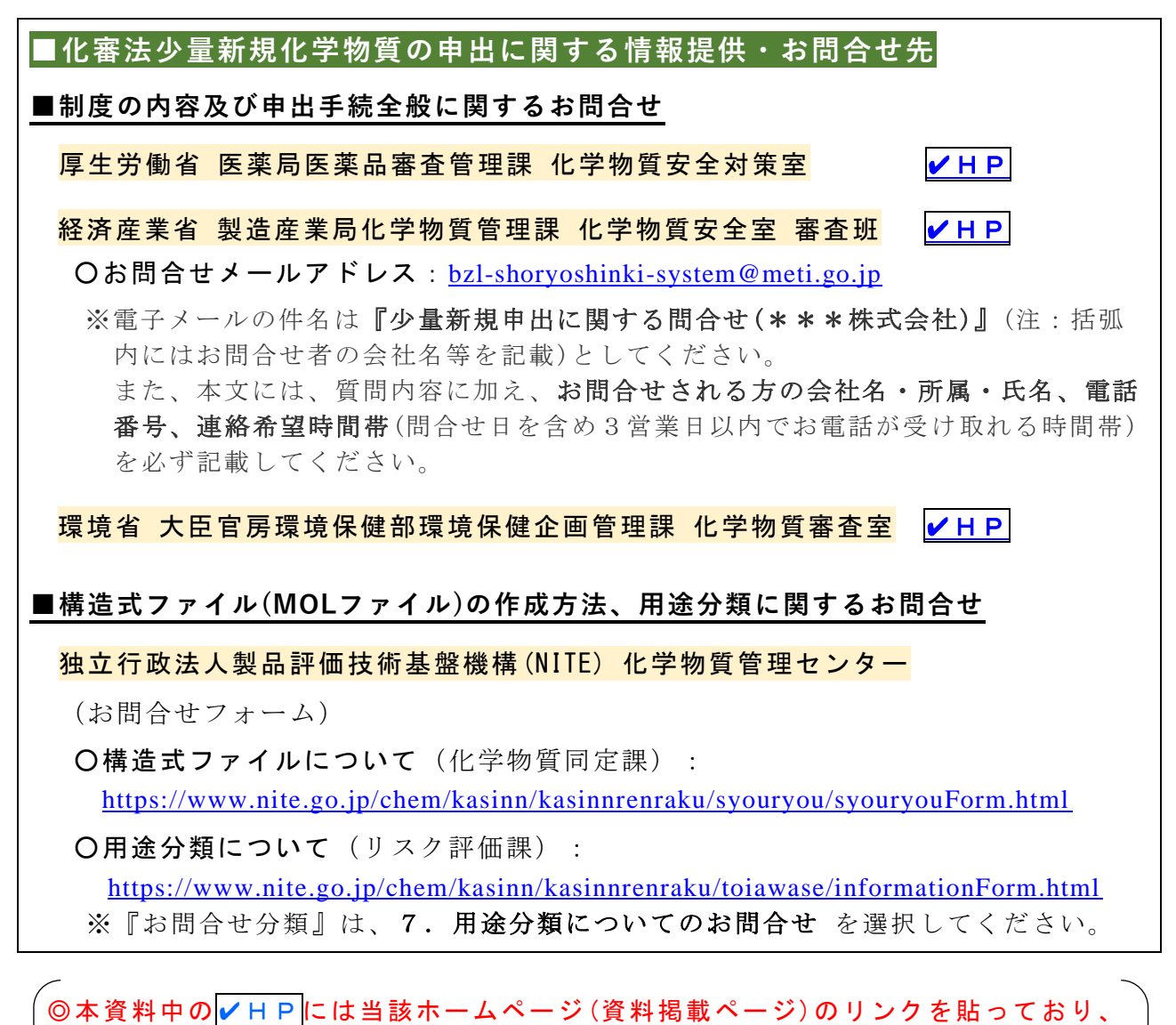

クリックすると該当ページに飛べるようにしています。 (クリックしても飛べない場合は、✔HPの上で右クリックし、「ハイパーリンクの コピー」をして、ブラウザで参照してください。)

#### [参考]前回案内(令和5年度版)からの主な改正点

- ・前回案内からの主な改正点を追加しました。(p2)
- ・注意喚起「法令逸脱のないようにご注意ください」を追加しました。(p3)
- ・申出書の作成を行う申出システムは、令和5年4月に ver7.03 にバージョンアップされ、 令和6年度第1回の申出から、旧バージョンの申出システム(ver7.02 以前)を使用した 申出書の受付は行われなくなった旨、説明を追加しました。(p11、15)

―――――――――――――――――――――――――――――――――――――――――

- ・郵便料金の改定に伴い、返信用封筒(簡易書留又は書留)に貼付する切手の料金が変更と なったため、記載を改めました。(p10、19)
- ・申出後に、確認通知書等の返送先に変更があった場合の対応を追記しました。(p10、16、 20)
- ・その他、時点の更新や表現の適正化等を行いました。

# **1.少量新規化学物質の確認制度とは**

○化審法では、新規化学物質の製造・輸入を行おうとする場合、原則、あらかじめ 届出を行い、当該新規化学物質の性状等に関する審査・判定を受ける必要があり ます。一方で、新規化学物質における「一事業者の製造·輸入予定数量」及び「当 該予定数量から算出される環境排出数量の全国合計」がそれぞれ年間1トン以下 であることについて、主務大臣(厚生労働大臣、経済産業大臣及び環境大臣)の 事前確認を受けることにより、当該届出・審査が免除され、新規化学物質の製造・ 輸入が可能となる特例制度「少量新規化学物質の確認制度」が設けられています (化審法第3条第1項第5号)。

#### **◆ポイント◆ 「少量新規化学物質の確認制度」について(補足説明)**

- ○少量新規化学物質の確認は、当該確認を受けた年度に係る製造・輸入に限られます。 製造・輸入を行おうとする年度ごとに申出を行い、確認を受ける必要があります。
- ○複数の申出者から同一の新規化学物質について申出があった場合、環境排出数量<sup>2</sup>の 全国合計が年間1トン以下となることを前提に、各申出者からの申出数量の範囲内で 確認を行うこととなります。一方、環境排出数量2の全国合計が既に年間1トンに達 している場合は「不確認」となり、少量新規化学物質としての製造・輸入を行うこと はできません。
- ○数量の観点のほか、既に得られている知見等から「不確認」とする場合があります。
- ○化審法第5条第2項第1号に該当する低生産量新規化学物質として判定を受けた物 質については、少量新規化学物質として申出を行うことはできません。

## **◆注 意◆ 申出前に、"申出数量"について十分な精査を**

- ○複数の用途で同一物質を申し出る場合、全ての用途での製造・輸入予定数量の合計が 1トンを超えないようにしてください。
- 〇申出をしようとする新規化学物質は、製造・輸入に係る過去の実績数量や今後の予定 数量等を踏まえ、確度の高いものに絞り、かつ、必要数量以上の申出は厳に慎んでく ださい。計画的で、真に必要性が認められる数量の申出にご協力をお願いします。

#### **◆注 意◆ 法令逸脱のないようにご注意ください**

- 〇近年、以下の事例にみられる違反が散見されています。いずれも社内の管理体制や知 識教育に問題があり、事前の確認が不十分であったことが主な原因となっています。 違反対応のために製造・輸入の一時停止を余儀なくされたり、確認の取消し等の処分 を受けたりすることもありますので、法令逸脱のないよう十分ご注意ください。
	- >取り扱っている化学物質をよく確認しないまま(実際は新規化学物質であった)、化審 法第3条の届出・申出をせずに製造・輸入を行っていたことが分かった。
	- ➢ 少量新規化学物質の申出書を作成している時に、前年度の実績数量を確認したところ、 確認を受けた数量を超過して製造・輸入を行っていたことが分かった。
		- (参考) 化審法の遵守に係る注意点について レ[HP](https://www.meti.go.jp/policy/chemical_management/kasinhou/images/ihan_bunsyo.pdf)

 $2\,$ 少量新規化学物質の環境排出数量のほか、同一の物質について確認を受けている化審法第5条第4項に 基づく低生産量新規化学物質の環境排出数量も考慮されます。

# **2.申出手続の概要**

## **(1)確認を受けるまでの申出手続の流れ**

少量新規化学物質の申出手続は、申出手続の種類にかかわらず、以下の流れで進 めます。

確認通知書の受領以後(第1回のみ当該年度の4月1日から)は、化審法上、確 認数量の範囲内で、申出を行った新規化学物質の製造・輸入が可能となります。

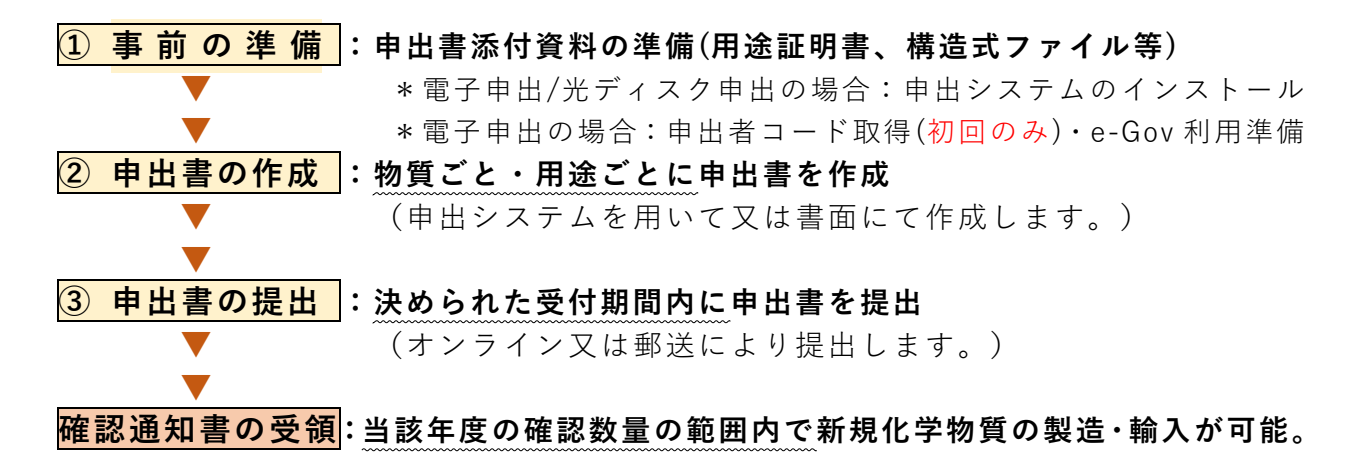

## **(2)申出手続の種類**

申出手続は、次の3つの方法から選んでください。

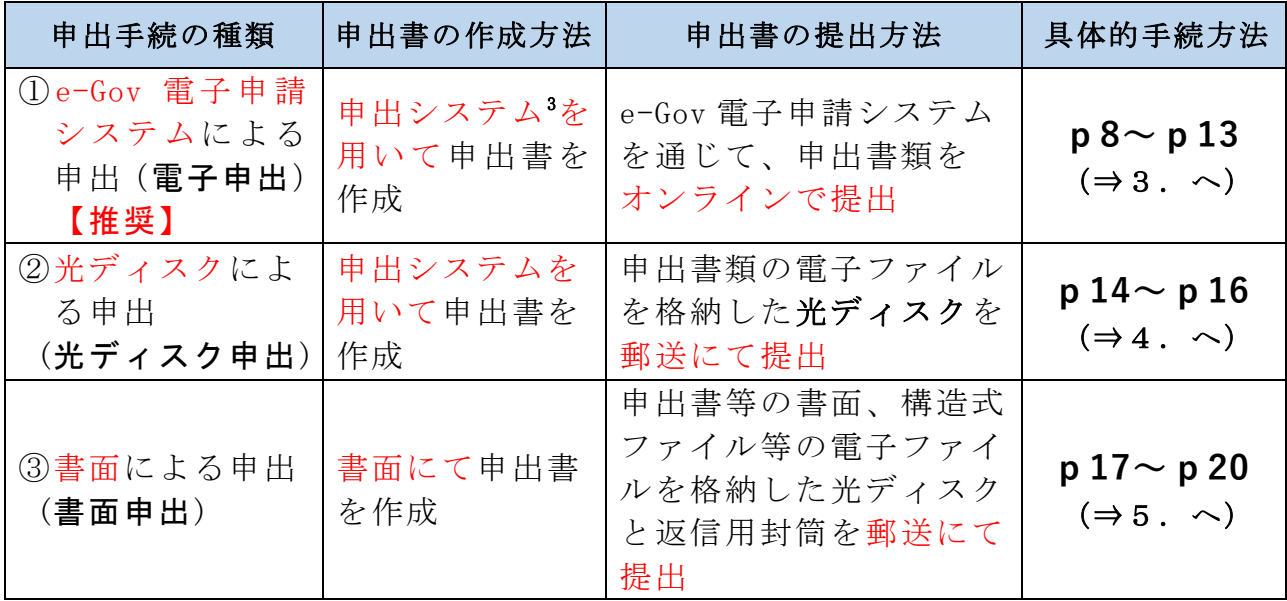

# ◆ポイント◆ 電子申出を推奨します

〇『電子申出』は、申出システムのフォーマットに沿って申出書を作成でき、申出書の 形式的な不備の発生を防ぐことができるほか、郵送の手間も省けるため、その利用を 推奨しています。電子申出をぜひご利用ください。

 $^3$  化審法低生産量·少量新規化学物質申出システム。以下単に「申出システム」と称します。

# **(3)申出書類の内容及び提出方法**

提出いただく申出書類<sup>4</sup>の内容及び提出方法は、以下のとおりとなります。 いずれの手続においても「申出書」、「用途証明書」、「構造式ファイル」が共通 して必要となります。提出漏れのないようにご注意ください。

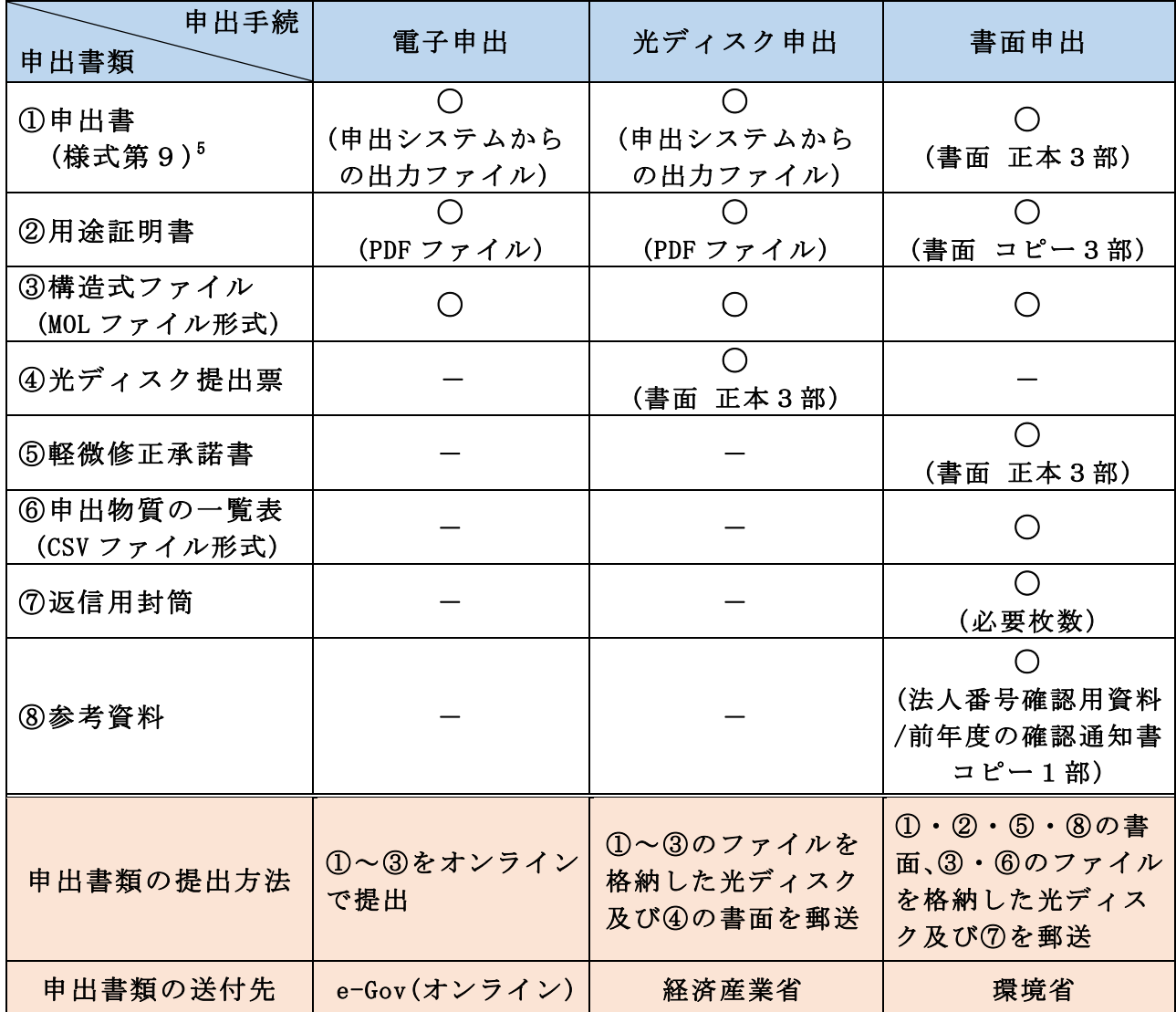

#### **■『申出書』について**

○申出書(様式第9)は、原則、物質ごと・用途ごとに作成します。各記載事項の具 体的な記載方法については、別添1「記載要領」(p21)をご確認ください。

## **■『用途証明書』について**

○少量新規化学物質制度において数量管理される環境排出数量は、『(製造・輸入 数量)×(環境排出係数)』により算出します。この環境排出係数は、別添2「用 途番号・用途分類の選択について」(p27)に示すとおり、48 分類の用途ごとに 設定されています。

<sup>4</sup> 申出書類は、審査の過程で厚生労働省、経済産業省、環境省及び独立行政法人製品評価技術基盤機構 (NITE)において共有されます。あらかじめご了承ください。

<sup>5</sup> 新規化学物質の製造又は輸入に係る届出等に関する省令(昭和 49 年厚生省・通商産業省令第1号)で 定める様式(以下「様式第 14」 、「様式第 15」 、「様式第 16」も同様。)

○申出の際には、新規化学物質の使用者が、用途を特定する書類として発行した 『用途証明書』をすべての用途について入手し、コピーを添付します。1つの用 途で複数の用途証明書がある場合は、そのうちの1つのみを提出し、他の用途証 明書は保管してください。なお、用途証明書は立入検査で確認する場合があり、 少量新規の確認を受けた翌年度から3年間保存することを求めています。

※「新規化学物質の使用者」について

- ・使用者は、工業的に使用する<sup>6</sup>調合品、又は家庭用・業務用で使用する製品を製造する者 等が想定されます。
- ・いわゆる「商社」は使用者には当たりません。ただし、商社が化学物質を輸出する場合、 「輸出用」の用途証明書を作成することができます。なお、用途分類の「輸出用」とは、 化学物質又はその調合品を輸出することを指しており、「製品」(=成形品又は一般消費 者用に小分けされた混合物)を輸出する場合は該当しません。
- ・製造・輸入者が自ら使用・輸出する場合は、社内で使用・輸出する責任者が用途証明書 を作成することができます。

〇用途証明書の作成に当たっては、以下の資料をご確認ください。

- > 用途証明書の作成に関する概要説明資料 |VHP
- ➢ 用途証明書に関するお知らせ [✔HP](https://www.meti.go.jp/policy/chemical_management/kasinhou/files/information/shinki/youtoshoumeisyoosirase.pdf)

※最新の改正において、電子メールによる用途証明書についても添付可能となりました。

○用途証明書の添付がある申出は、用途証明書の添付のない申出よりも優先的に数 量確認を行います。また、用途証明書の添付がない申出は、最終回の確認を除き、 1回あたりの確認数量は上限 100kg となります。

> 確認に係る判断基準 | ノHP

#### **■『構造式ファイル』について**

- ○申出の際には、下記の描画ソフトを用いて新規化学物質の構造式を作成した 『構造式ファイル』(MOL ファイル形式)を添付します。
- 〇構造式ファイルは、以下のいずれかの描画ソフトを用いて作成してください。 (これら以外のソフトを用いて作成された場合は、構造式ファイルからのコード化が 適切に出来ないため、受け付けることができません。)

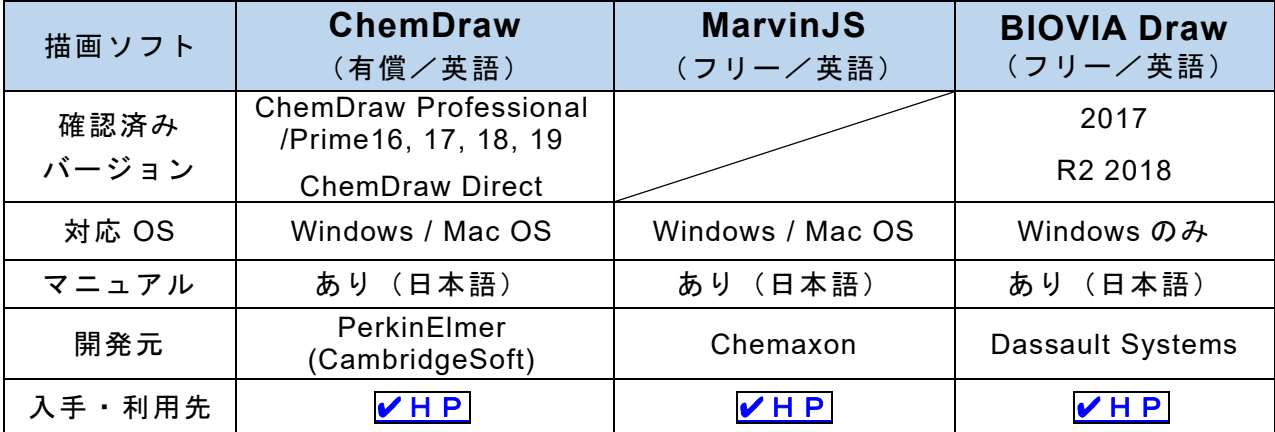

※出力する MOL ファイル形式のバージョンは V3000 又は V2000(MarvinJS は V3000 のみ)を ご利用ください。

<sup>6</sup> 工場内で製品又は他の化学物質を製造する際に、その原材料として又は工程で使用することを 指します。

〇構造式ファイルの具体的な作成方法については、以下の資料をご確認ください。

> 少量新規化学物質の構造式ファイル作成に係る事業者ガイダンス第1.7版 VHP ➢ 少量新規化学物質の構造式ファイル作成に関する FAQ 第 1.4 版 [✔HP](https://www.meti.go.jp/policy/chemical_management/kasinhou/files/information/shinki/kouzoushikisakuseiFAQ1.4.pdf)

- 〇MOL ファイル形式による構造式ファイルの作成が困難な場合は、申出物質を特定 するために参考となる情報を添付してください(審査にて構造式ファイルの作成 が可能と判断された場合は、構造式ファイルの提出を求めることがあります。)。
- ○構造式ファイルに誤りがある場合、短期間で当局担当者及び NITE からの修正依 頼に応じていただく必要がありますので、誤りのないようご注意ください。
- 〇構造式ファイルの作成に際し、ご不明な点がありましたら、NITE の下記連絡先 へお問合せください。
	- ➢ NITE お問合せフォーム(少量新規申出) <https://www.nite.go.jp/chem/kasinn/kasinnrenraku/syouryou/syouryouForm.html>

## **(4)申出書の受付期間**

申出書は、受付期間内に提出してください。受付期間は、年9回(2月、3月、 8月以外の毎月)設けていますので、必要な時期に申出を行ってください。受付 期間外には、申出書は受理されません。

具体的な受付日程については、「令和6年度少量新規化学物質の製造·輸入申 出等に係る日程について(お知らせ)」をご確認ください。

> 令和6年度 少量新規化学物質の製造・輸入申出等に係る日程について |VHP

## **◆注 意◆ 電子申出の事前手続(初回の電子申出時のみ)**

**○電子申出には、「申出者コード」(数字5桁のユーザID)が必要となります。電子申** 出を初めて行う際には事前に、電子情報処理組織使用開始申出書(様式第15)を提出 してください。手続の詳細や受付日程はp9~p10 をご参照ください。

## **◆注 意◆ 申出書の準備は余裕をもって**

〇各回の申出受付の締切は以下のとおりですが、受付期間が到来したらすぐに申出書を 提出できるよう、事前のご準備をお願いします。

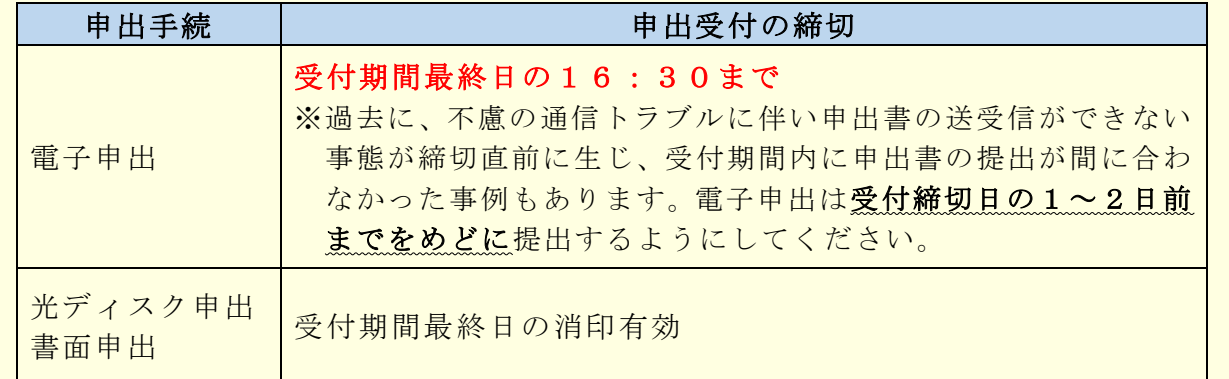

# **3.e-Gov 電子申請システムによる申出(電子申出)の方法**

**■電子申出とは**

- ○電子申出とは、申出システムを用いて作成した少量新規化学物質に関する申出書 データ等について、デジタル庁が整備·運営する e-Gov (電子政府の総合窓口) の電子申請システムを通じてオンラインで提出する方法をいいます。
- 〇電子申出には、申出システムのインストールや e-Gov 電子申請システムの利用に 必要な「申出者コード」の取得手続きなどの事前準備が必要となります。

## **■手続の流れ**

〇電子申出の手続は、以下の流れで進めます。

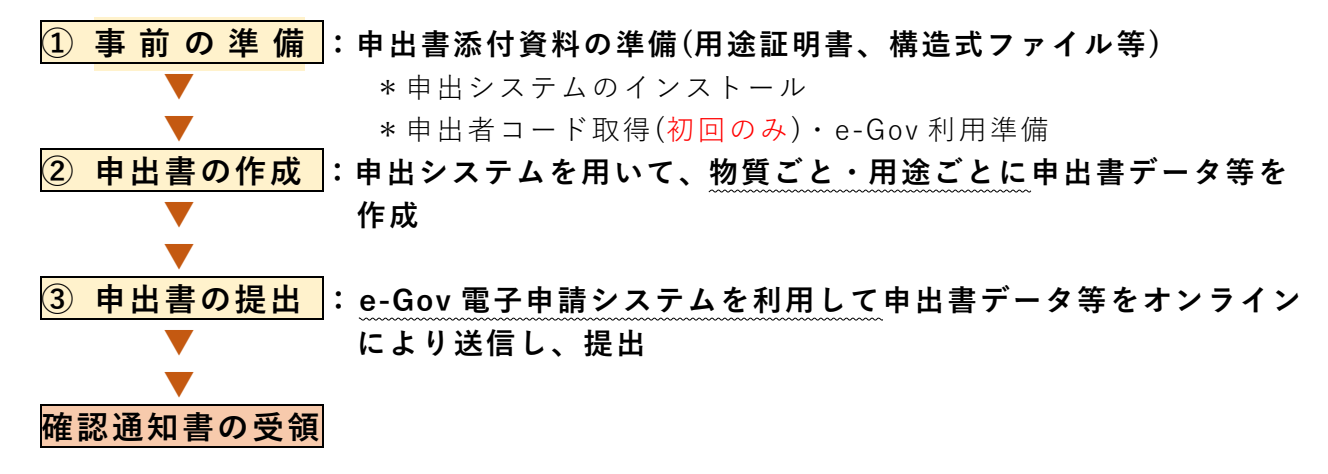

## **■提出する申出書類**

○電子申出の際に提出いただく申出書データ等は以下のとおりです。

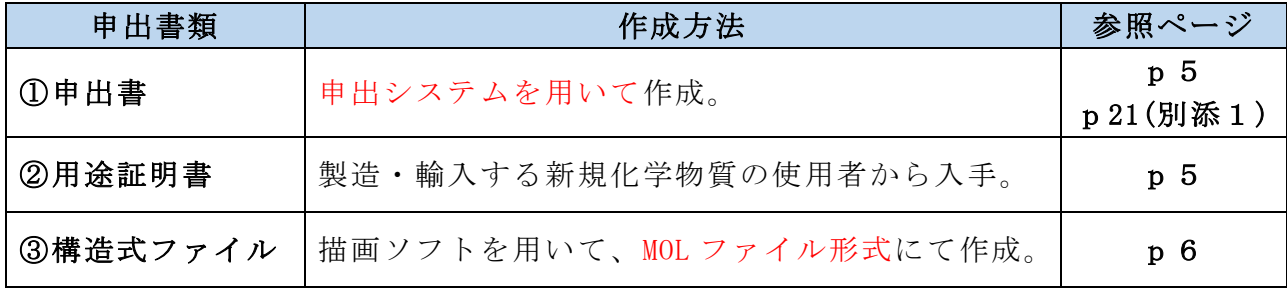

#### **(1)事前の準備**

#### **■申出書添付資料の準備**

申出書に添付・同送する以下の資料を準備します。

## 〇用途証明書(p5参照)

・新規化学物質の使用者から入手し、PDF ファイルにしておきます。

## 〇構造式ファイル(p6参照)

·描画ソフトを用いて、MOL ファイル形式にて作成します(MOL ファイル形式によ る構造式ファイルの作成が困難な場合は、申出物質を特定するために参考となる 情報を添付してください。)。

## **■電子申出を初めて行う際の事前準備(下記①~③)**

## **① 申出システムのインストール**

- ○経済産業省のホームページから、自社のパソコン等へ申出システム (ver7.03) をインストールしてください。インストールの方法については、以下の案内を ご参照ください。
	- > 申出システムのインストール方法のご案内 |VHP

#### **② e-Gov 電子申請システムを利用するための設定・準備**

- 〇申出システムで作成した申出書データ等の提出は、e-Gov 電子申請システムを利 用して行います。
	- > e-Gov 電子申請システム (e-Gov ポータルサイト内) | ノHP
- 〇e-Gov 電子申請システムの利用には、事前に設定・準備が必要です。その手順に ついては、以下の提出マニュアルをご参照ください。
	- ➢ e-Gov 電子申請システムを使用した少量新規化学物質・低生産量新規化学物質製造 輸入申出提出マニュアル レHP

<sup>〇</sup>e-Gov に関するご質問は、e-Gov ポータルへお問い合わせください。

> e-Gov ポータル お問合せ先 | ノHP

#### **③ 申出者コードの取得**

- ○電子申出を行う際、e-Gov 電子申請システム上で、申出の都度「申出者コード」<sup>7</sup> (ユーザID:数字5桁)と「申出者確認コード」(パスワード:数字7桁)の入力が 必要となります。
- 〇「申出者コード」は、初回の電子申出時にのみ下記の手続にて取得しておきます。 受付締切日から取得までに概ね3週間を要しますので、受付日程を確認の上、お 早めにお手続きください。
- 〇「申出者確認コード」は、申出者自身で任意の番号を設定するものです。忘れな いように大切に保管してください。
- ○一度取得された申出者コードは、更新の必要はなく、2回目以降の電子申出でも 引き続き使用できます。

<sup>7</sup> 少量新規化学物質の製造・輸入に係る電子申出のために取得した申出者コードは、低生産量新規化学物質 の製造・輸入に係る電子申出、中間物等の製造・輸入実績に係る電子報告においても使用できますが、 一般 化学物質等の製造数量等に関する電子届出において使用する届出者コードとしては使用できません 。

## **◆ポイント◆ 申出者コードの取得手続(電子情報処理組織使用開始申出)**

## **<申出方法>**

○下記提出先宛てに、電子情報処理組織使用開始申出書(様式第15)正本3部(書面) 及び返信用封筒を郵送にて提出してください。様式の入手及び記載方法等について は、以下をご参照ください。

#### > 申出者コードに関する手続案内 レ[HP](https://www.meti.go.jp/policy/chemical_management/kasinhou/todoke/shinki_shoryo_denshi_index.html)

○様式第15は随時受け付けていますが、受付締切日(年9回)を設けています。具体的 な受付日程については、以下の「令和6年度 電子情報処理組織使用開始申出に係る 日程について(お知らせ)」をご確認いただき、手続の時機を逸しないようにご注意 ください。受付締切日の概ね3週間後に、申出者コードが記載された通知文を送付し ます。

> 令和6年度 電子情報処理組織使用開始申出に係る日程について V[HP](https://www.meti.go.jp/policy/chemical_management/kasinhou/files/information/shinki/R6codenittei.pdf)

※令和6年度第1回(令和6年1月)に電子申出を行うために申出者コードの付与を 希望される場合、様式第15の提出期限は令和5年12月8日(金)となります。 申出者コードの到達見込みは令和6年1月10日(水)頃となります。

## **<申出に必要なもの>**

〇電子情報処理組織使用開始申出書(様式第 15)正本3部

- ○返信用封筒(申出者コードの付与に関する通知文の送付用) 1枚
- ※封筒の宛先には、必ず申出者の住所·郵便番号、事業者名、担当部署名·係名を記 入。

※簡易書留又は書留(その旨、封筒に赤字で記載)とし、必要な郵便料金に相当する 切手(普通・定型外の場合、簡易書留 470 円、書留 600 円)を貼付。 ※レターパックを使用される場合は、レターパックプラスのみ可。

#### **<提出先(郵送・経済産業省宛て)>**

〒100-8901 東京都千代田区霞が関1-3-1

経済産業省 製造産業局 化学物質管理課 化学物質安全室 審査班 宛て

## **◆注 意◆ 申出者コードの付与後、申出内容に変更が生じた場合の対応**

○申出者コードが付与された後に、電子情報処理組織使用開始申出書(様式第15)の記 載内容(会社名、所在地、代表者名等)に変更が生じた場合(申出手続期間中に生じ る場合も含みます。)は、変更内容を記載した電子情報処理組織使用変更届出書(様 式第16)の正本3部を、速やかに提出してください。

〇様式第 15 の記載に変更があるにもかかわらず届出がなされなかった場合、少量新規 化学物質に関する申出自体が無効となることもありますので、ご注意ください。

## **(2)申出書の作成**

電子申出では、申出書は、申出システムを利用して、原則、物質ごと・用途ごと に作成します。さらに、別途用意した用途証明書(PDF ファイル)や構造式ファイ ル(MOL ファイル形式)を申出システムに取り込み(これらを「申出書データ等」 と称します。)、申出システム上で zip ファイル (圧縮ファイル) にて出力します。

申出を行う物質が複数ある場合は、申出システムの出力機能により、複数の申出 書データ等を1つの zip ファイルにまとめて出力してください。

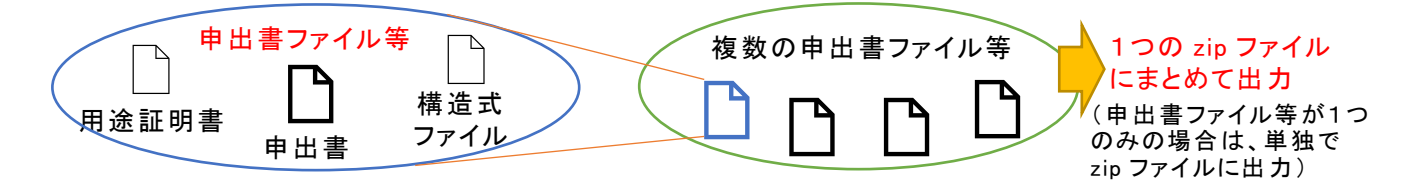

申出システムの操作方法及び申出書データ等の作成方法については、以下の申出 システムの操作説明書及び別添1「記載要領」(p21)をご参照ください。

> 化審法低生産量・少量新規化学物質申出システム(ver7.03)操作説明書 |VHP

#### **◆注 意◆ 申出システムは、必ず最新バージョン(ver7.03)をご使用ください**

〇申出システムは、必ず ver7.03 を使用してください。ver7.02 以前の旧バージョンの 申出システムを使用して作成した申出書は受け付けることができません。旧バージョ ンの申出システムは、更新プログラムを利用してアップデートしてください。

#### **◆注 意◆ 申出システムでの入力における留意事項**

- 〇物質名称に文字化けが生じていないか、申出書作成画面(新規化学物質名称のプレ ビュー欄)や印刷にて必ず確認してください。特にローマ数字や斜体等の特殊文字が 物質名称に含まれる場合はご注意ください。
- 〇申出システムに入力する申出者(事業者)情報の法人名と返送先の法人名は、必ず同 一になるようにしてください。
- 〇zip ファイルを出力する際、自動的に付与される「(法人番号)moushide\_arcX」(X: 数字)というファイル名は変更しないでください。

○作成した zip ファイル内のファイルの差替え等は絶対に行わないでください。

#### **(3)申出書の提出**

e-Gov 電子申請システムを利用した申出書データ等 (zip ファイル)の提出は、 受付期間(p7参照)内に行ってください。

申出書データ等が受付期間外に提出されたもの(補正通知を受けて再提出する場 合を除く。)や、受付期間内に提出されていても拒否通知が発出されたものである 場合は、受け付けられませんのでご注意ください。

提出の具体的な手順については、以下の提出マニュアルをご参照ください。

# ➢ e-Gov 電子申請システムを使用した少量新規化学物質・低生産量新規化学物質製造 輸入申出提出マニュアル レHP

#### **◆注 意◆ 申出件数が非常に多い場合の送信方法**

〇申出書データ等(zip ファイル)の容量が e-Gov 電子申請システムの制限(100MB)を 超えるほど申出件数が非常に多い場合、zip ファイルは複数に分けて作成し、個々の zip ファイルごとに送信するようにしてください(一回の送信で複数の zip ファイル を添付すると、拒否通知が発出され受付されません。)。詳しくは、以下の申出システ ムの操作説明書「6.2.3 e-Gov 申請用データ出力/CD 申請用データ出力」をご参照く ださい。

> 化審法低生産量・少量新規化学物質申出システム(ver7.03)操作説明書 レ[HP](https://www.meti.go.jp/policy/chemical_management/kasinhou/files/information/shinki/offer703manual.pdf)

#### **◆ポイント◆ 申出書提出後の受理・審査状況が確認できます(電子申出のみ)**

- 〇申出書データ等(zip ファイル)は、取込エラー・不備等がなく到達したことが確認 された時点で、正式に受理されます。送信後、問題なく到達しているか、審査により 差戻しがなされていないかについて、e-Gov 電子申請システムのマイページ(メッセー ジ欄)にて随時確認するようにしてください。
- ○メッセージ欄の確認方法、「補正通知」や「拒否通知」が届いた際の修正・再送信の 対応手順については、以下の提出マニュアルp<sup>18</sup> 以降をご参照ください。
	- ➢ e-Gov 電子申請システムを使用した少量新規化学物質・低生産量新規化学物質製 造輸入申出提出マニュアル √[HP](https://www.meti.go.jp/policy/chemical_management/kasinhou/files/information/shinki/R6e-gov_guide.pdf)

**<受理・審査状況>**

i<br>L

#### ①拒否通知の場合

メッセージ欄に「拒否通知」の旨が記載されている場合、申出書データ等に形式的 な不備があるため申出書データ等が受け付けできていないことを意味します。拒否通 知の内容を確認し、受付期間内に申出書データ等の修正・再送信を行ってください。

#### ②審査中の場合

メッセージ欄でのお知らせがない場合、申出書データ等は到達し、審査が行われて いることを意味します。

#### ③差戻し(補正通知)があった場合

審査の結果、修正が必要な箇所がある場合、差戻しの通知を行います。連絡事項を 確認し、速やかに申出書データ等の修正・再送信を行ってください。

④差戻し(補正通知)がなく、受理通知が送付された場合

審査の結果、申出書データ等は受理されています。

○差戻し等の連絡は、マイページでメール受信設定を行うとメールで受けることができ ます(補正通知の内容は、マイページにある所定のファイルに記載。)。

○電子申出に限り、確認通知書の郵送前に、マイページにて確認数量の速報を受けるこ とができます(ただし、都合により、速報の通知が配信されない場合もありますので、 あらかじめご了承ください。)。

# **◆注 意◆ 申出後に、確認通知書等の返送先に変更があった場合の対応**

〇申出書を提出した後で、申出システムの初期設定時に登録した「返送先担当者情報」 に変更が生じた場合(具体的には以下のタイミング)、当局からの確認通知書等の返 送先情報を訂正する必要がありますので、下記連絡先まで直ちにご連絡ください。 ➢ 申出書提出後、当局からの確認通知書等の返送前に、返送先の変更があった場合 ➢ 用途証明書の添付のない申出において、留保されている数量の確認通知が残ってい るときに、返送先の変更があった場合

# ■返送先情報の変更時の連絡先 (経済産業省 お問合せメールアドレス):

[bzl-shoryoshinki-system@meti.go.jp](mailto:bzl-shoryoshinki-system@meti.go.jp)

※電子メールの本文には、変更後の返送先(法人番号、住所、法人名、部署名、返信先 担当者名)を記載し、変更があった項目のみ変更前の情報も記載してください。変更 前の情報の記載がない項目は、変更なしとみなします(p2も参照)。

**4.光ディスクによる申出(光ディスク申出)の方法** 

# **■光ディスク申出とは**

○光ディスク申出とは、申出システムを用いて作成した少量新規化学物質に関する 申出書データ等について、光ディスク(CD、DVDに限ります。)に格納した上で、 郵送で提出する方法をいいます。

## **■手続の流れ**

〇光ディスク申出の手続は、以下の流れで進めます。

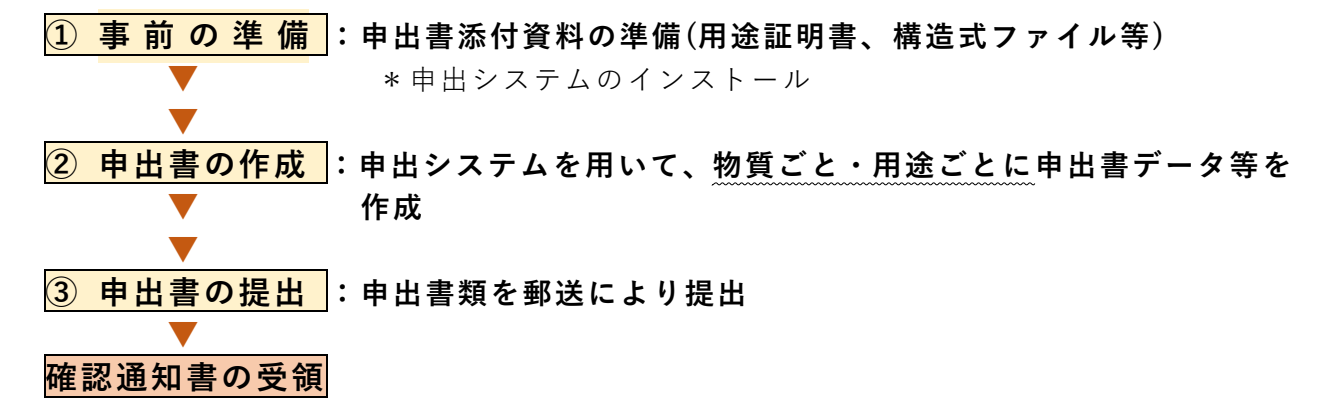

## **■提出する申出書類**

〇光ディスク申出の際に提出いただく申出書類は以下のとおりです。

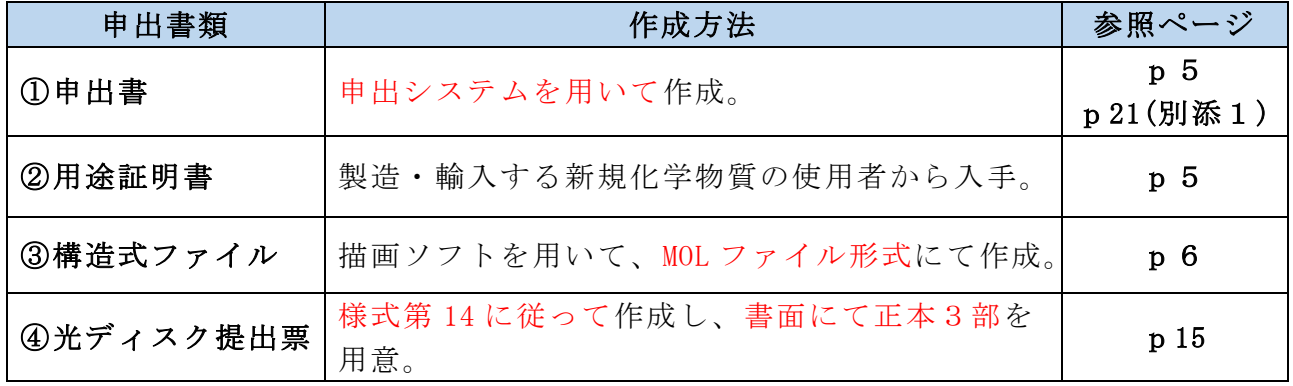

# **(1)事前の準備**

## **■申出書添付資料の準備**

申出書に添付・同送する以下の資料を準備します。

# 〇用途証明書(p5参照)

・新規化学物質の使用者から入手し、PDF ファイルにしておきます。

## $O$ 構造式ファイル(p6参照)

·描画ソフトを用いて、MOL ファイル形式にて作成します(MOL ファイル形式によ る構造式ファイルの作成が困難な場合は、申出物質を特定するために参考となる 情報を添付してください。)。

## 〇光ディスク提出票(様式第 14)

- ・書面にて正本3部を用意します。様式の入手及び記載方法等については、以下 をご参照ください。
	- > 光ディスク申出のご案内(経済産業省 少量新規化学物質のページ) |√HP

#### **■光ディスク申出を初めて行う際の事前準備**

- ○経済産業省のホームページから、自社のパソコン等へ申出システム (ver7.03) をインストールしてください。インストールの方法については、以下の案内を ご参照ください。
	- > 申出システムのインストール方法のご案内 |√HP

## **(2)申出書の作成**

光ディスク申出では、申出書は、申出システムを利用して、原則、物質ごと・用 途ごとに作成します。さらに、別途用意した用途証明書(PDFファイル)や構造式 ファイル(MOL ファイル形式)を申出システムに取り込み(これらを「申出書デー タ等」と称します。)、申出システム上で zip ファイル (圧縮ファイル)にて出力 し、光ディスクにそのまま格納します。

申出を行う物質が複数ある場合は、申出システムの出力機能により、複数の申出 書データ等を一つの zip ファイルにまとめて出力してください。

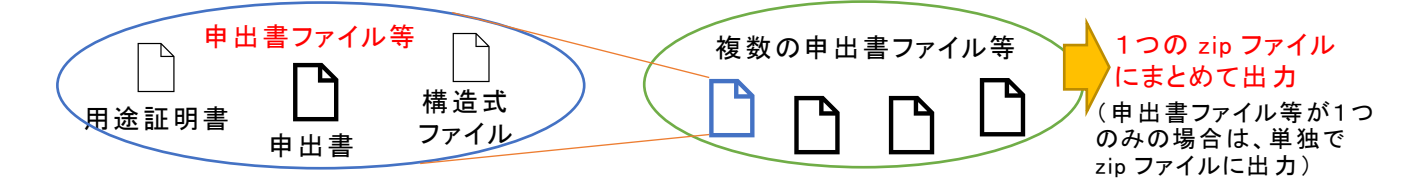

申出システムの操作方法及び申出書データ等の作成方法については、以下の申出 システムの操作説明書及び**別添1「記載要領」**(p21)をご参照ください。

> 化審法低生産量・少量新規化学物質申出システム(ver7.03)操作説明書 |[✔HP](https://www.meti.go.jp/policy/chemical_management/kasinhou/files/information/shinki/offer703manual.pdf)

## **◆注 意◆ 申出システムは、必ず最新バージョン(ver7.03)をご使用ください**

〇申出システムは、必ず ver7.03 を使用してください。ver7.02 以前の旧バージョンの 申出システムを使用して作成した申出書は受け付けることができません。旧バージョ ンの申出システムは、更新プログラムを利用してアップデートしてください。

## **◆注 意◆ 申出システムでの入力における留意事項**

- ○物質名称に文字化けが生じていないか、申出書作成画面(新規化学物質名称のプレ ビュー欄)や印刷にて必ず確認してください。特にローマ数字や斜体等の特殊文字が 物質名称に含まれる場合はご注意ください。
- 〇申出システムに入力する申出者(事業者)情報の法人名と返送先の法人名は、必ず同 一になるようにしてください。
- 〇zip ファイルを出力する際、自動的に付与される「(法人番号)moushide\_arcX」(X: 数字)というファイル名は変更しないでください。

○作成した zip ファイル内のファイルの差替え等は絶対に行わないでください。

# **(3)申出書の提出**

光ディスク(1法人1ディスクにまとめ、申出書データ等(zip ファイル)を格納) 及び光ディスク提出票(様式第14)について、下記提出先(経済産業省)宛て、受 付期間(p7参照)内に郵送にてご提出ください。受付期間を過ぎた消印の場合は 受理できません。

提出する光ディスクの表面には、企業名、法人番号、申出日を記載してください。 再提出の場合は「再提出」と明記してください。

## **<提出先(郵送・経済産業省宛て)>**

〒100-8901 東京都千代田区霞が関1-3-1 経済産業省 製造産業局 化学物質管理課 化学物質安全室 審査班 宛て

※簡易書留又は書留で郵送してください。 ※封筒表面に「化審法少量新規申出書在中」と記載してください。

# **◆ポイント◆ 申出内容に不備があった場合の対応**

〇申出内容に不備があった場合、当局担当者からメールにて「Receipt.csv」ファイル を送付し、差戻しの通知を行います。差戻しの通知を受けたら、申出システムの受理 状況表示画面において「Receipt.csv」ファイルを取り込み、該当箇所を修正した上 で、改めて申出書データ等を作成し、再度光ディスクを郵送にてご提出ください。

# **◆注 意◆ 申出後に、確認通知書等の返送先に変更があった場合の対応**

〇申出書を提出した後で、申出システムの初期設定時に登録した「返送先担当者情報」 に変更が生じた場合(具体的には以下のタイミング)、当局からの確認通知書等の返送 先情報を訂正する必要がありますので、下記連絡先まで直ちにご連絡ください。

>申出書提出後、当局からの確認通知書等の返送前に、返送先の変更があった場合

➢ 用途証明書の添付のない申出において、留保されている数量の確認通知が残ってい るときに、返送先の変更があった場合

#### ■返送先情報の変更時の連絡先 (経済産業省 お問合せメールアドレス):

[bzl-shoryoshinki-system@meti.go.jp](mailto:bzl-shoryoshinki-system@meti.go.jp)

※電子メールの本文には、変更後の返送先(法人番号、住所、法人名、部署名、返信先 担当者名)を記載し、変更があった項目のみ変更前の情報も記載してください。変更 前の情報の記載がない項目は、変更なしとみなします(p2も参照)。

# **5.書面による申出(書面申出)の方法**

# **■書面申出とは**

○書面申出とは、少量新規化学物質に関する申出書を書面にて作成し、一部添付資 料の電子ファイルを格納した光ディスク (CD、DVD に限ります。)及び返信用封 筒等を添えて郵送で提出する方法をいいます。

# **■手続の流れ**

〇書面申出の手続は、以下の流れで進めます。

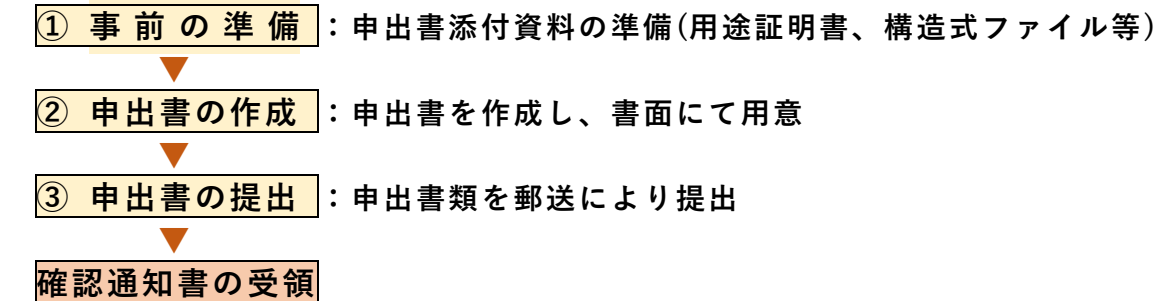

# **■提出する申出書類**

○書面申出の際に提出いただく申出書類は以下のとおりです。

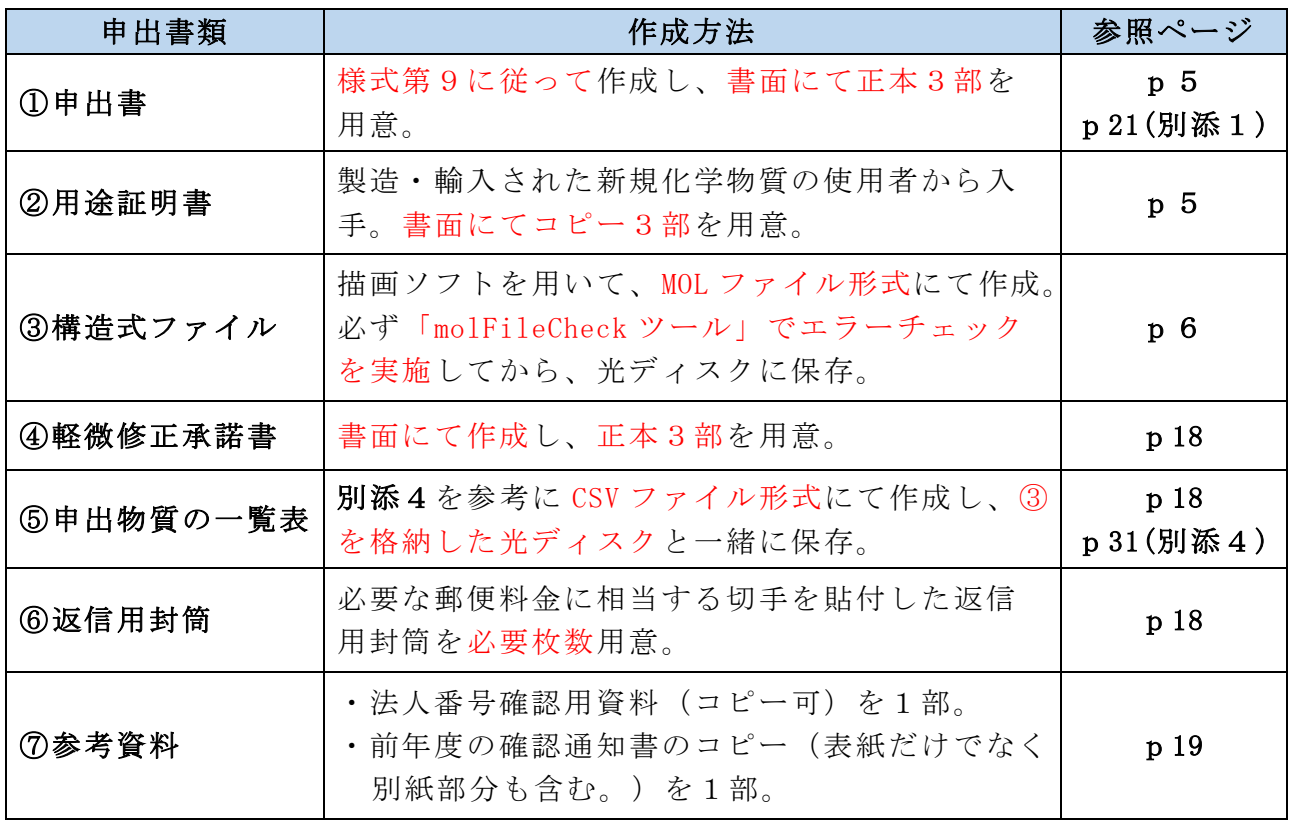

# **(1)事前の準備**

申出書に添付・同送する以下の資料等を準備します。

# 〇用途証明書(p5参照)

・新規化学物質の使用者から用途証明書を入手し、その右上に、申出書中の「⑫確 認を受けようとする年度の受付コード」を記入した上で、書面にてコピー3部を 用意します。

## 〇構造式ファイル(p6参照)

- ·p5の描画ソフトを用いて、MOL ファイル形式にて作成します(MOL ファイル形 式による構造式ファイルの作成が困難な場合は、申出物質を特定するために参考 となる情報(書面)を添付してください。)。
- ・その後、様式に問題がないかを確認するため、必ず「molFileCheck ツール」によ るエラーチェックを実施してください。molFileCheck ツールを利用すると、構 造式ファイル(ファイル名:「受付コード.mol」)と構造式画像ファイル(ファ イル名:「受付コード.png」)が作成されます。molFileCheck ツールの入手及び 操作マニュアルは、以下より入手ください。

#### > molFileCheck ツールについて √HP

・molFileCheck ツールによるエラーチェックを実施した際に作成された構造式 ファイルは光ディスクに保存し、構造式画像ファイルは申出書中の「新規化学物 質の構造式又は示性式」の欄に貼付してください。

#### 〇軽微修正承諾書

·記載内容の軽微な修正を当局が行うことを認める場合は、書面にて正本3部を 用意します。記載様式は、以下より入手ください。

#### > 軽微修正承諾書の記載様式 | ノHP

## 〇申出物質の一覧表(別添4(p31)参照)

- ・別添4に掲げる入力方法に従って、申出物質の名称の一覧表を CSV ファイル形式 にて作成し、光ディスクに保存します。
- ・特に、特殊文字(上付き、下付き、ローマ数字、斜体)を使用した化学物質名称 については、入力ルールがありますので、ご注意ください。
- ・フォーマットとなる CSV ファイルは、以下より入手ください。

#### > 申出物質の一覧表 フォーマット(csv形式) |[✔HP](https://www.meti.go.jp/policy/chemical_management/kasinhou/files/information/shinki/moshidebussitsu_itiranhyo.csv)

## 〇返信用封筒

- ・返信用封筒は、確認通知書等を申出者に郵送するために使用するものです。
- · 返信用封筒は、必要枚数ご用意ください(下記注意欄をご参照ください。)。
- ・封筒(A4判の用紙を折らずに入れることのできる大きさ)の宛先には、必ず 申出者の住所・郵便番号、事業者名、担当部署名・係名を記入してください。
- ・簡易書留又は書留(その旨、封筒に赤字で記載。速達としても可。)とし、必要 な郵便料金に相当する切手を貼付してください(必要な郵便料金に達していな い場合、切手の追送が必要。)。レターパックを使用される場合は、レターパック プラスのみ可。

#### **◆注 意◆ 返信用封筒について**

○返信用封筒の宛先は、誤送防止のため必ず申出者の法人名と一致させてください。

- ○切手代は、普通・定型外の場合、簡易書留 470円、書留 600円となります(速達の 場合+260 円が必要。)。また、申出件数が多い場合も追加料金が必要となります (目安:申出件数が 60 件以上+20 円、140 件以上+90 円)。
- ○原則、同一の受付回には一括して郵送いただく必要がありますが、やむを得ず同一 の受付回で複数に分けて申出をされる場合、通知書の発出は申出ごとに分けて行い ますので、返信用封筒はそれぞれの申出に対し1枚ずつご用意ください。
- 〇用途証明書の添付がない申出の場合、1回当たりの確認数量は上限 100kg となり、 複数回にわたり確認通知書等を発送する可能性があるため、通知書の発送に必要な 郵便料金に相当する切手及び返信用封筒について、年度内に発送する最大の回数分 をまとめてご提出ください。
	- (例)第4回受付にて 700kg の申出を行う場合、上限 100kg の確認通知書が第 10 回受 付まで最大7回発出されるため、初回時に提出する返信用封筒は7枚となります。 ※年度途中で確認数量が上限に達した(不確認となった)場合、未使用の切手は返却し ますが、ご提出いただいた封筒については、こちらで処分させていただきますので、 あらかじめご了承ください。

## 〇参考資料

i<br>L

- ・法人番号を確認するため、「法人番号指定通知書」又は「法人番号が記載されて いる HP 等」のコピー1部を書面にて用意します。
- ・前年度の確認通知書のコピー(表紙だけでなく別紙部分も含む。)を申出物質ご とに1部ずつ書面にて用意します。

## **(2)申出書の作成**

書面申出では、申出書は、様式第9に従って、原則、物質ごと・用途ごとに作成 し、書面にて正本3部を用意します。様式の入手及び記載例については、以下をご 参照ください。

#### > 申出書の記載様式・記載例(経済産業省 少量新規化学物質のページ) |[✔HP](https://www.meti.go.jp/policy/chemical_management/kasinhou/todoke/moushide_shomen.html)|

申出書各記載事項の具体的な記載方法については、別添1「記載要領」(p21)を ご参照ください。

# **◆注 意◆ 物質名称の記載における留意事項** 〇新規化学物質の名称について、申出書と「申出物質の一覧表」(CSV ファイル形式)の 表記が完全に一致しているか必ず確認してください。 ○「-(ハイフン)」が、誤って「ー(長音)」や「–(ダッシュ)」になっている場合が 特に多いので、ご注意ください。 ○名称の記載は、半角は避け、全て全角としてください。

## **(3)申出書の提出**

p 17 の「提出する申出書類」について、下記提出先(環境省)宛て、受付期間 (p7参照)内に郵送にてご提出ください。受付期間を過ぎた消印の場合は受理で きません。

提出する光ディスク(1法人1ディスクにまとめ、構造式ファイル、申出物質の 一覧表を格納)の表面には、企業名、法人番号、申出日を記載してください。

#### **<提出先(郵送・環境省宛て)>**

〒100-8975 東京都千代田区霞が関1-2-2 環境省 大臣官房 環境保健部 環境保健企画管理課 化学物質審査室 宛て ※簡易書留又は書留で郵送してください。

※封筒表面に「化審法少量新規申出書在中」と記載してください。

#### **◆注 意◆ 申出書の提出における留意事項**

〇提出前に、「書面申出 提出書類チェックシート」を活用して、提出資料の不足や不備 がないことをご確認ください。

> 書面申出 提出書類チェックシート レ[HP](https://www.meti.go.jp/policy/chemical_management/kasinhou/files/information/shinki/shoryoshinkishomenchecksheetR4.pdf)

- 〇申出物質の一覧表(CSV 形式)を作成した後、受付コード(法人番号)が誤って指数 表記(例:4E+18 など)になっていないか、メモ帳などで開いて確認してください。
- ○申出者に対する確認通知書の発行は事業者(会社)単位となりますので、申出書は、 (部署別・事業所別はなく)必ず会社ごとで一括して郵送するようにしてください。
- ○過去に申し出た物質と同一の物質について引き続き申出(継続申出)を行う場合は、 過去に申出し確認を受けた際の確認通知書の別紙に記載された物質名の記載と合っ ているかをご確認ください。なお、過去の確認通知書において、物質名が半角で表記 されているものは、全角に書き換えたものをご提出ください。また、今年度から物質 名を変更される場合は、過去に申出を行い、確認を受けた物質と同一の物質であるこ とを確認する必要があるため、過去の申出書を郵送してください。

**◆注 意◆ 申出後に、確認通知書等の返送先に変更があった場合の対応**

〇申出書を提出した後で、返送先情報に変更が生じた場合(具体的には以下のタイミン グ)、当局からの確認通知書等の返送先情報を訂正する必要がありますので、下記連 絡先まで直ちにご連絡ください。

▶申出書提出後、当局からの確認通知書等の返送前に、返送先の変更があった場合

▶用途証明書の添付のない申出において、留保されている数量の確認通知が残ってい るときに、返送先の変更があった場合

#### ■返送先情報の変更時の連絡先 (電話):

厚生労働省 03-5253-1111(内線 2428) / 環境省 03-5521-8253

# **資 料 編**

#### (別添1)少量新規化学物質製造・輸入申出書の記載要領

**◆注 意◆ 申出書の記載にミスのないよう、提出前に十分な確認を**

- 〇申出書の作成に当たり、問合せの多い事項及びご注意いただきたい事項について以下 に記しますので、参考としてください。
- ○なお、申出書等の提出書類にミスがあると、事務処理に多大な支障を及ぼすだけでな く、誤りのある申出により確認を受けた場合、虚偽の記載として確認を取り消された り、新規化学物質の未届製造・輸入として化審法違反に問われる可能性もあります。 提出前に十分に確認し、申出内容に誤りのないようご注意ください。

#### |1. 申出書等について|

#### (1)「事業場の名称」及び「所在地」

実際に製造する会社・事業所の正式な名称及びその所在地(ビルの名称等は 不要)を記載してください。製造と輸入の両方を予定している場合は、「新規 化学物質を輸入しようとする場合にあっては、当該新規化学物質が製造される 国名又は地域名」の欄に、国名又は地域名も記載してください。

## (2)「新規化学物質の名称」

IUPAC(国際純正・応用化学連合)名称は日本語で記載してください。なお、 商品名や略称等でも構いませんが、必ず、製造・輸入された物質が、確認を受 けた物質であることが識別できる名称にしてください。また、半角は避け、全 て全角で記載してください。

この欄に記載される化学物質名称で確認通知書が施行されます。物質の名 称が誤っていた場合、確認を受けていても製造・輸入ができなくなる場合があ りますのでご注意ください。

#### 立体異性体の名称の記載については、別添3(p29)をご参照ください。

#### (3)「新規化学物質の構造式又は示性式」

構造式又は示性式は、指定の描画ソフトを用いて、MOL ファイル形式による 構造式ファイルを添付することとなります。電子データで提出してください。

## 構造式ファイルの具体的な作成方法については、p6をご参照ください。

(MOL ファイル形式による構造式ファイルの作成が困難な場合は、申出物質を 特定するために参考となる情報を添付してください。)

#### 立体異性体の構造式の記載については、別添3(p29)をご参照ください。

書面申出の場合は、必ず「molFileCheck ツール」によるエラーチェックも 行ってください。molFileCheck ツールを利用すると、構造式ファイル(ファイ ル名:「受付コード.mol」)と構造式画像ファイル(ファイル名:「受付コー ド.png」)が作成されますので、構造式画像ファイルをこの欄に貼付してくだ さい(構造式ファイルは光ディスクに格納してください。)。

molFileCheck ツールの具体的な操作手順については、以下の操作マニュア ルをご参照ください。

## > molFileCheck ツールについて レHP

なお、欄が狭く構造式の記載が難しい場合は、構造式を別紙として添付する ことも可能です。その場合は、申出書中の「⑫確認を受けようとする年度の受 付コード」を別紙右上に記載してください。

#### (4)「新規化学物質の物理化学的性状」

外観、融点、沸点、各種溶媒への溶解度等を記載してください。

(5)「成分組成」

申出物質を含むあり姿(製品)中の成分について合計が100%となるよう記 載してください。新規化学物質については、原則新規化学物質の届出の対象と なります(含有割合が1重量%未満の不純物は対象外。)。化審法に従った手 続を行っているのであれば、その旨記載してください。既存化学物質を含有す る場合は、その物質の官報公示整理番号を記載してください。

例1:同時に少量新規(○○○○)の申出等を行っている場合

当該新規化学物質 95-96%

- ○○○○(□□□□□□□□□□) 4-5%
	- ※□□□□□□□□には同時に申出している少量新規の受付 コード (19桁) を明記してください。
- 例2:製品中の成分に一般化学物質を含む場合

当該新規化学物質 95-96%

 $3/7$  (2-1) 4-5%

※官報公示整理番号を()に明記してください。

例3:不純物が 1%未満の場合 当該新規化学物質 99-100% 不純物 (1%未満) 0-1% ※()で1%未満であることを明記してください。

## (6)「確認を受けようとする年度」

年度は和暦で記載してください。(例:令和6年度)

#### (7)「製造予定数量又は輸入予定数量」

当該年度の製造・輸入予定数量を kg 単位で記載してください。製造と輸入 の両方を予定している場合は、製造と輸入の合計数量を記載してください。書 面の場合は電算処理コード「⑤申出数量」と一致するようにしてください。

#### (8) 「新規化学物質の用途番号」

別添2「用途番号・用途分類の選択について」(p27)をご参照いただき、入 手した用途証明書に対応する用途番号を記載してください。

一回の申出で、最大6つの用途を記載することができます。ただし、その場 合、環境排出数量は、申出した用途の中で最も大きい排出係数を用いて算出し ますので、ご留意ください。

書面の場合は、必ず電算処理コード「④用途番号」と内容が一致するように してください。

用途を証明する書類を添付できない場合は、空欄にしてください。

#### (9)「参考事項」

「参考事項」には「前年度の実績数量(確認数量、実績数量)に関する情報」 と「用途証明書に関する情報」を記載する必要があります。

(ア)前年度の実績数量に関する情報

同一物質かつ同一用途に係る「前年度の確認数量」、「前年度の実績数量」 (前年度に申出を複数回行った場合は、それぞれ総量)を正確に記載してく ださい(異なる用途の数量を算出しないでください。)。

#### 本数量については、立入検査において精査することがあります。

(ⅰ)第1回の申出の場合

前年度の確認数量は第1回~第9回の確認数量、前年度の実績数量は令 和5年4月1日~令和5年 12 月 31 日の実績数量となります。

(ⅱ)第2回以降の申出の場合

前年度の確認数量、前年度の実績数量のいずれも、前年度分(令和5年 4月1日~令和6年3月 31 日)を記載してください(書面申出の場合は、 電算処理コード「⑧前年度の実績数量」にも同じ数量を記載してください。 電子申出及び光ディスク申出の場合は自動で転記されます。)。

- (イ)用途証明書に関する情報
	- (ⅰ)用途証明書を商品名で取得した場合 用途証明書に物質名が記載されてなく商品名で取得した場合は、物質名 と商品名の紐づけを示すために、参考事項に用途証明書の商品名を記載し てください。
		- (例)商品名「ABC」
- (ⅱ) 用途証明書を添付できない場合 用途証明書を添付できない場合は、その理由を記載してください。 (例)「使用者から用途証明書の提出を断られた」等

(10)「申出年月日」

申出書の提出日を和暦で記載してください。(例:令和6年1月 15 日) なお、電子申出及び光ディスク申出の場合は、申出を確認した時点で到達し たものとみなされますので、行政側の当局担当者にて確認した年月日に差替え を行います。

(11)「代表者の氏名」

同一事業者の申出であるにもかかわらず、代表者の役職名が統一されていな いことがありますので、ご注意ください。

※代表者氏名欄の押印は不要となっていますが、既に押印した申出書を準備 している場合は、押印した申出書をご提出いただいても構いません。

(12)「連絡担当者」

申出内容の確認は、連絡担当者宛てに行い、郵送に関する確認は申出される 事業者宛てに行います。連絡担当者の所属会社等が申出者と異なる場合は、連 絡担当者欄に所属会社名も記載してください。

#### (13) その他の注意事項

- ○申出書の宛先は、3大臣(厚生労働大臣、経済産業大臣、環境大臣)宛てとな ります。
- ○書面申出において、記載内容の軽微な修正を当局が行うことを認める場合は、 軽微修正承諾書を提出してください。
	- ※捨印は不要となっていますが、既に捨印を押印した申出書を準備している 場合は、押印した申出書をご提出いただいても構いません。
- ○申出書に記載する際の書式は「明朝体」を使用してください。※書面のみ
- ○申出書(正本)には修正液等による修正を行わないでください(修正液等によ り修正された申出書は受理できません。)※書面のみ

#### |2.少量新規化学物質電算処理コードについて|

- (1)「①高分子化合物の記載」、「②主成分を記載」、「③原料の記載」
	- 「1(=有)」か「2(=無)」のどちらかを必ず記載してください。 選択に当たっては、(参考)「高分子化合物の記載」等の選択について(p 26)をご参照ください。
- (2)「④用途番号」

申出書の「新規化学物質の用途番号」で記載した用途番号を左から順に記載 してください。用途証明書の添付がない場合は、空欄にしてください。

(3)「⑤申出数量」

当該年度の製造・輸入予定数量を記載してください。

なお、1.(7)「製造予定数量又は輸入予定数量」と一致するようにして ください。

(4)「⑥過去の確認物質」

「申出を行う物質とその用途」が「前年度に確認を受けた物質とその用途」 と同じ場合は、確認「1(=有)」を記載してください。用途が完全に一致し ない場合は「2(=無)」を記載してください。申出を行い、不確認となった ものについても、確認「1 (=有) 」を記載してください。

なお、前々年度以前に確認を受けたことがある物質であっても、前年度に申 出を行っていない物質については、確認「2(=無)」を記載してください。

## (5)「⑦前年度の確認数量」、「⑧前年度の実績数量」

「6過去の確認物質」で「1(=有)」を選択した場合、同一物質かつ同一 用途に係る「⑦前年度の確認数量」、「⑧前年度の実績数量」(前年度に申出 を複数回行った場合は、それぞれ総量)を正確に記載してください(異なる用 途の数量を算出しないでください。)。

それぞれ、1.(9)「参考事項」において記載した数量と一致するように してください。

# (6)「⑨前年度の確認環境排出数量」、「⑩前年度の実績環境排出数量」

 「⑦前年度の確認数量」、「⑧前年度の実績数量」に対し、確認を受けた用途 のうち最大の排出係数を用いて算出した「⑨前年度の確認環境排出数量」、「⑩ 前年度の実績環境排出数量」を記載してください。前年度に複数回申し出た場 合は、それぞれの総量を記載してください。

#### (7)「⑪前年度又は直近の確認を受けた年度の受付コード」

前年度の受付コードを記載してください。前年度に申出を行い不確認と なった場合でも、不確認となった申出の受付コードを記載してください。

前々年以前の受付コードを記載する必要はありません。前年度に複数回申 し出た場合は、前年度の最初の回に申出した際の受付コードを記載してくだ さい。

令和6年度第2回以降の申出の場合、それ以前(令和6年度中)の申出で 使用した受付コードではなく、令和5年度の受付コードとなりますのでご注 意ください。

#### (8)「⑫確認を受けようとする年度の受付コード」

19 桁の受付コードは、以下のルールに従って記載してください。

- 〇1~13 桁目:法人番号
- 〇14~15 桁目:申出年度(西暦下2桁、2024 年度は「24」)
- ○16~19 桁目:当該年度における申出番号(空きの番号が出ないように 「0001」から順番に付与してください。)
	- ※法人番号は、国税庁より付与された 13 桁の番号を記載してください。 法人番号は gBizINFO サイト (<https://info.gbiz.go.jp/>) で調べること ができます。
	- ※少量新規及び低生産量新規の申出において、既に使用した受付コードで は受け付けることができませんので、ご注意ください。
	- ※同じ物質で異なる用途の申出書が複数ある場合は、それらの申出番号は 連番を付与してください。
	- ※同じ物質でも申出回が異なる場合は、異なる番号を記載してください。

# (参考)「高分子化合物の記載」等の選択について

「少量新規化学物質の構造式ファイル作成に係る事業者ガイダンス 第 1.7 版」 p 20 を参照してください(注:下記の説明は同ガイダンスからそのまま引用した ものであり、図表番号や節番号は、同ガイダンスに記載のものを指します。)。

#### > 少量新規化学物質の構造式ファイル作成に係る事業者ガイダンス第1.7版 レHP

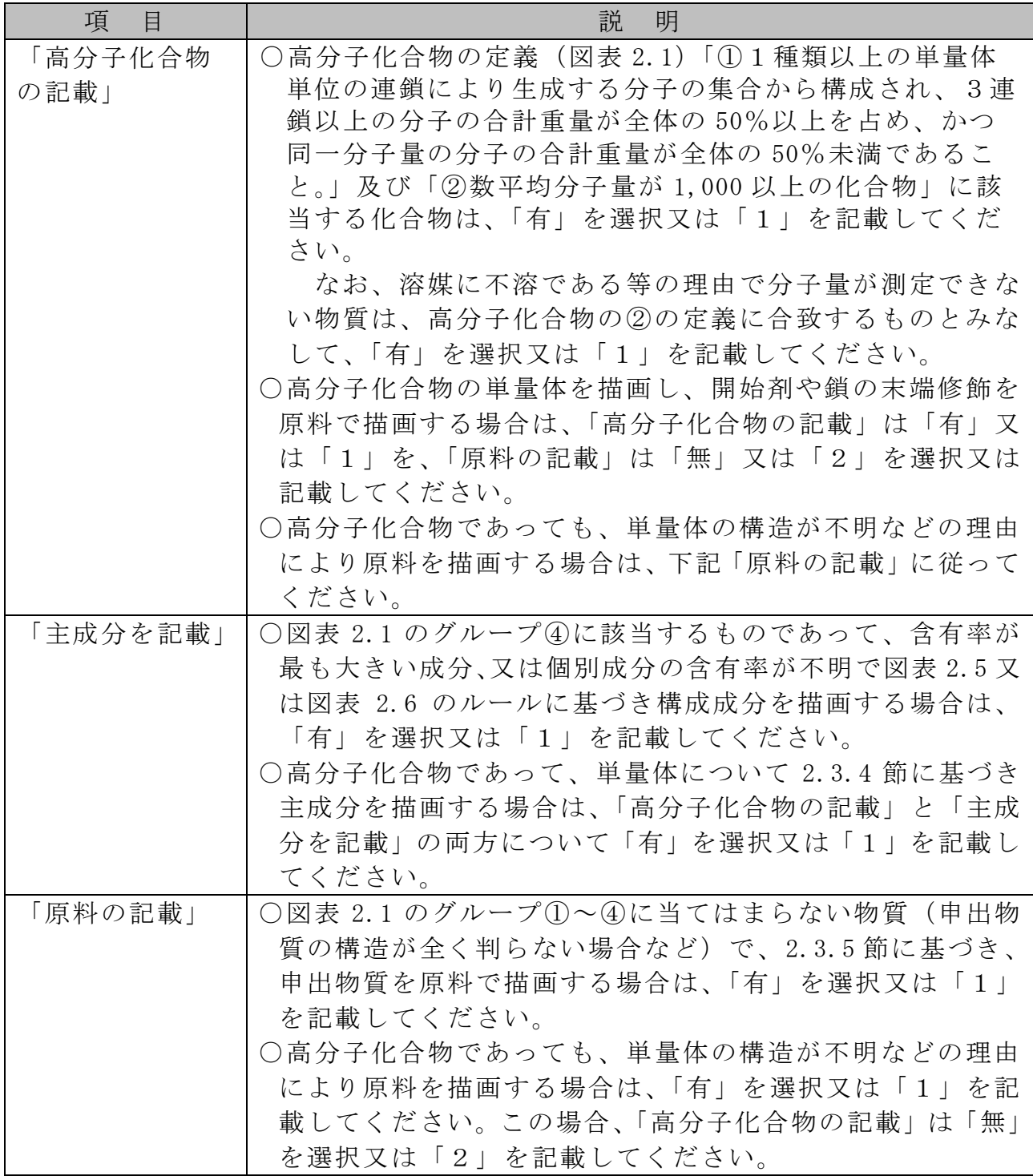

# ※一つの申出内において、「高分子化合物の記載」及び「原料の記載」の両方が 「有」又は「1」となることはありませんので、ご注意ください。

# (別添2)用途番号・用途分類の選択について

新規化学物質の審査特例制度で用いる以下の用途番号をご使用ください。 また、用途証明書を添付できない場合は、用途番号の欄は空欄としてください。 ※一般化学物質等の製造・輸入数量等の届出において使用可能な用途番号「198 その 他原料、その他の添加剤」は、審査特例制度では使用できません。

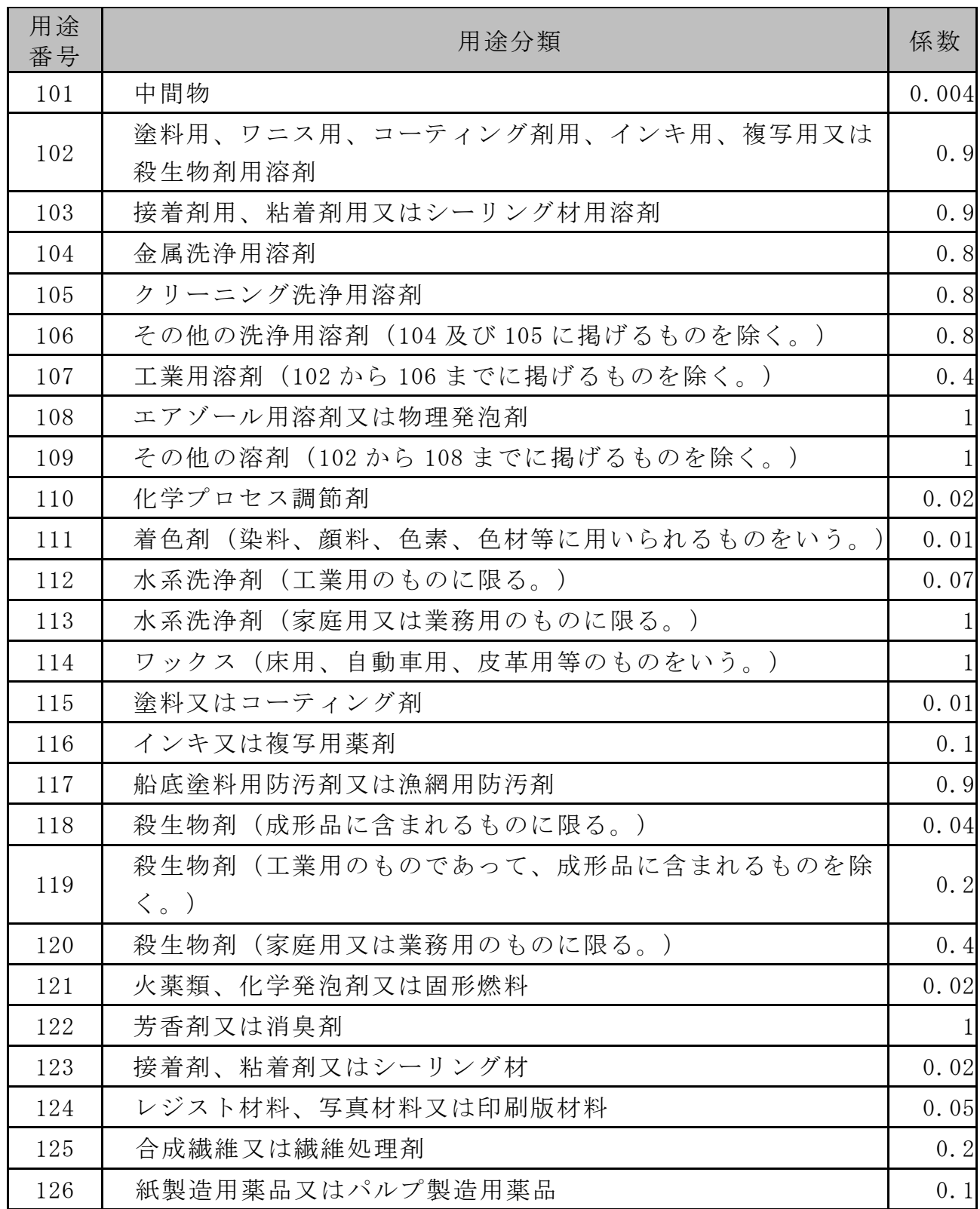

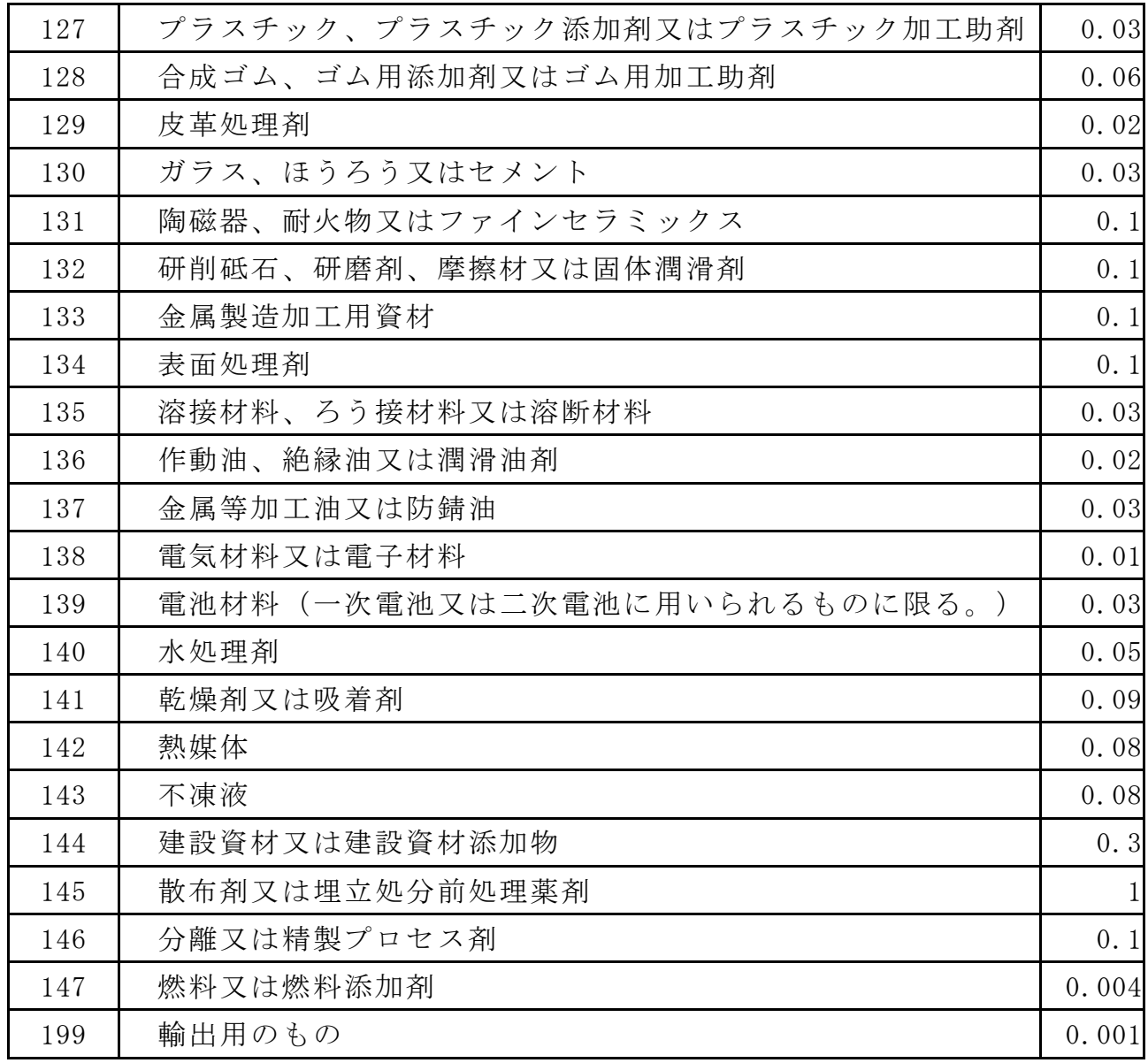

## (別添3)立体異性体の申出について

少量新規化学物質の申出に対する数量調整及び確認では、立体異性体は区別し ません(同一の物質として取り扱います。)ので、申出書には立体異性体を区別 しない名称を記載いただくとともに、立体異性体を区別しない構造式を採用して 構造式ファイルを作成してください。

#### **名称及び構造式の例**

#### <E体及びZ体の場合>

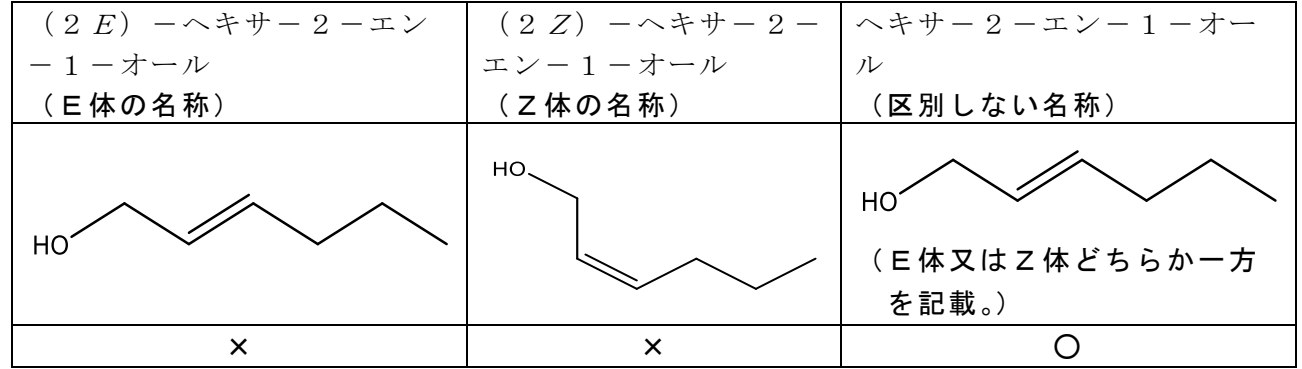

#### $<$ R体及びS体の場合>

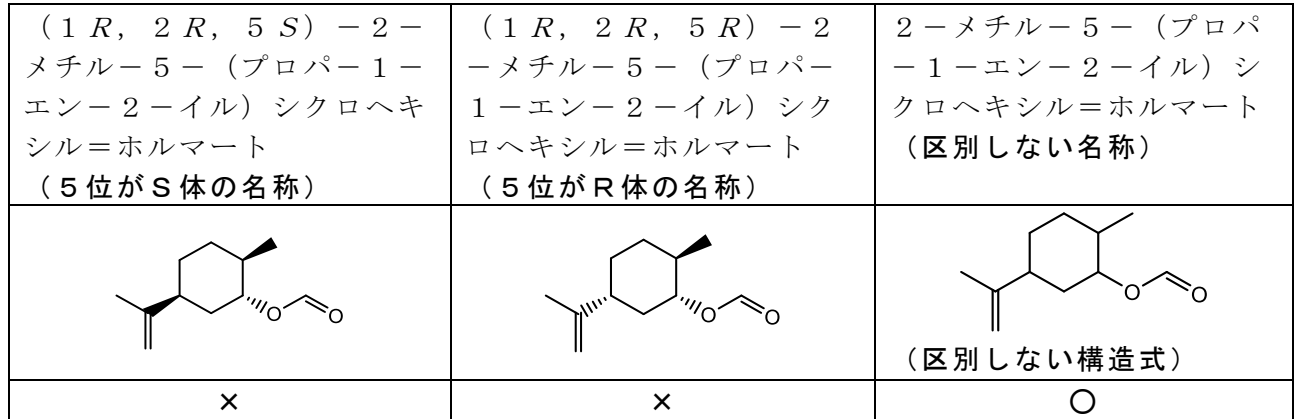

#### <cis 体及び trans 体の場合>

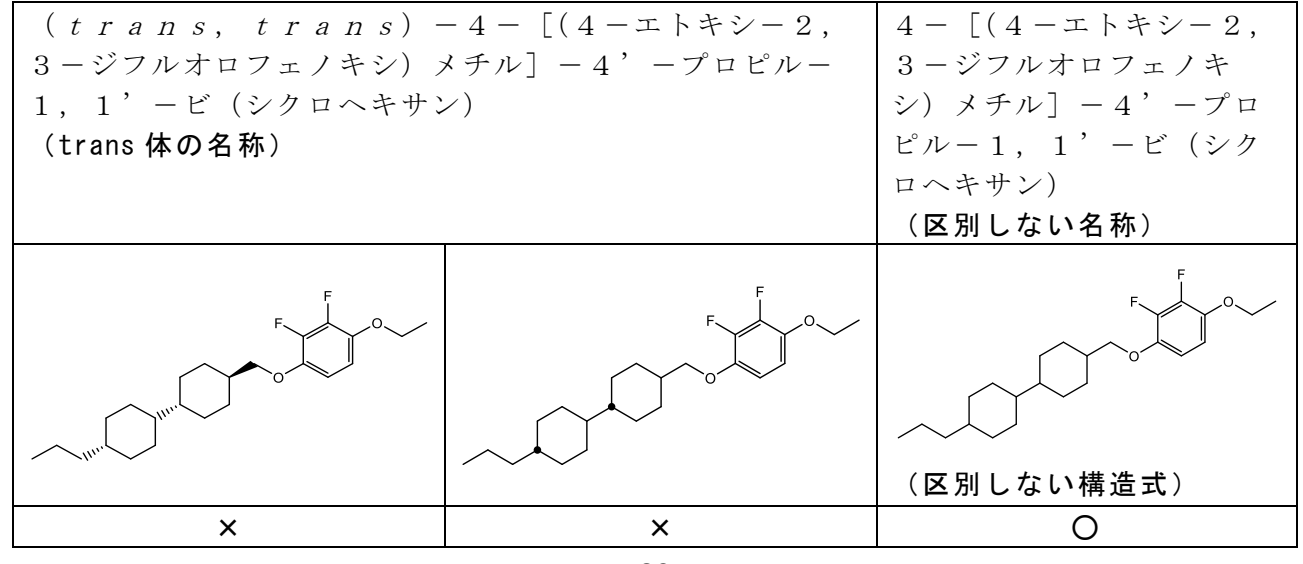

#### **(注意)過去に立体異性体を区別して申出をしていた場合の対応について**

過去に立体異性体を区別して複数の申出をしていた場合であっても、同様の物 質について申出を行う場合は、立体異性体を区別せずに1件の申出としてまとめ て提出してください。

その場合の申出書の記載方法及び用途証明書の取扱いについては、以下のとお り対応してください。

#### <申出書の記載方法>

申出書の「参考事項」に記載する「前年度の実績数量(確認数量、実績数量)に 関する情報」及び電算処理コードにおける「過去の確認」、「前年度の確認数量」、 「前年度の実績数量」、「前年度の確認環境排出量」、「前年度の実績環境排出数 量」については、下記の記載例を参考にしてください。

#### (記載例)過去に次の2件の申出を行った場合における記載

①(2E)-ヘキサ-2-エン-1-オール ←E体の名称 確認数量:500kg、実績数量:400kg ② (2 Z) ーヘキサー2ーエンー1ーオール ←Z体の名称 確認数量:500kg、実績数量:400kg

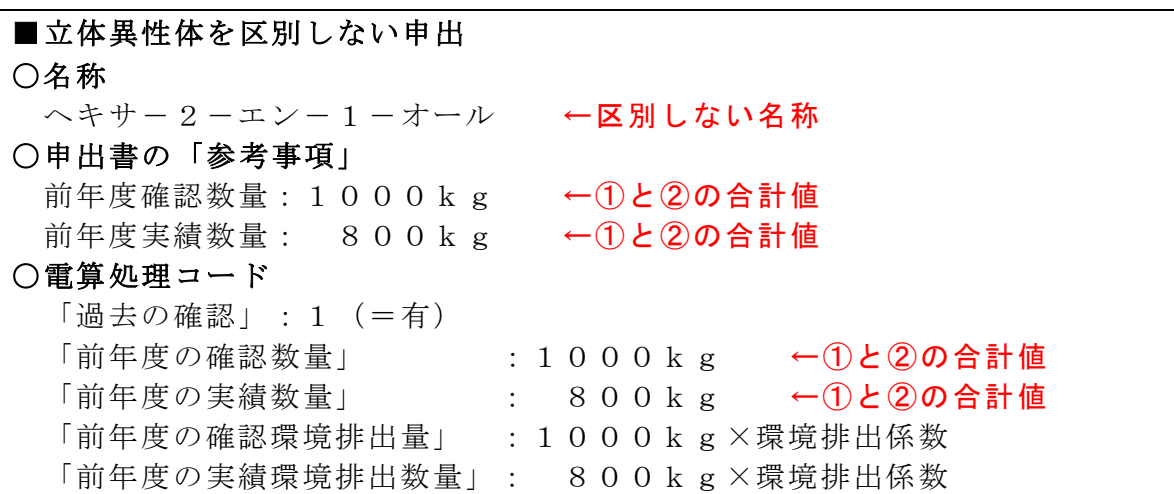

#### <用途証明書の取扱い>

過去に立体異性体を区別した名称にて複数の申出を行った際に取得した用途証 明書(立体異性体を区別した名称が記載)について、今後、立体異性体を区別し ない名称にて申出を行うに当たり、名称変更のみのために用途証明書を新たに取 得する必要はありません。

申出書の「参考事項」に、「用途証明書の新規化学物質名称:XXX」のように ご記載ください。

## (別添4)申出物質の一覧表の作成について

書面申出では、申出物質の名称の一覧表を CSV 形式にて作成します。 特に、入力する受付コード及び新規化学物質の名称について、申出書の記載と 齟齬のないよう十分に確認してください。

# $|1.$  作成イメージ

ヘッダ行は削除・修正を行わず、2行目以降に入力するようにしてください。

## ○メモ帳やワードパッドで開いた場合の記載イメージ(テキストファイル形式)

法人番号(13桁),年度+申出番号(6桁),(前年度又は直近の確認を受けた 年度)法人番号(13桁), (前年度又は直近の確認を受けた年度)年度+申出 番号(6桁),新規化学物質の名称 1150123456789,200001, , ,新規化学物質 A 1150123456789,200002, 1150123456789,190004,新規化学物質 B 1150123456789,200003, 1150123456789,190005,新規化学物質 C 1150123456789,200004, , ,新規化学物質 D 1150123456789,200005, , ,新規化学物質 E ========================

## 〇CSV ファイルを開いた際の画面イメージ

========================

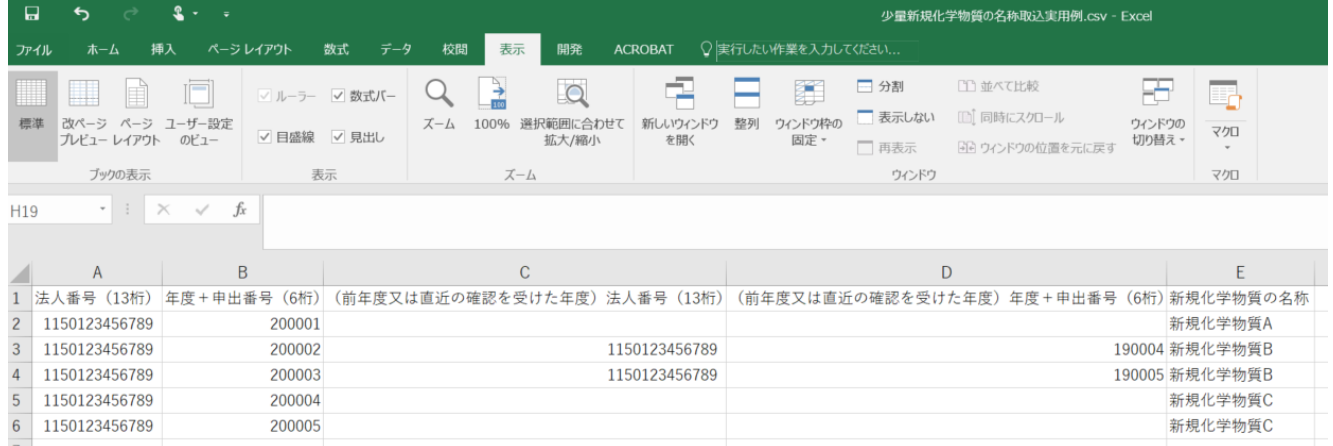

- $|2$ . 入力ルール
- ○法人番号(13 桁)
- 受付コードのうち、13 桁の法人番号を入力
- ○年度+申出番号(6桁)

受付コードのうち、下6桁(年度2桁+申出番号4桁の合計6桁)を入力 ○(前年度又は直近の確認を受けた年度)法人番号(13桁)

前年度又は直近の確認を受けた年度の受付コードのうち、13 桁の法人番号を 入力

- 〇(前年度又は直近の確認を受けた年度)年度+申出番号(6桁) 前年度又は直近の確認を受けた年度の受付コードのうち、下6桁(年度2桁 +申出番号4桁の合計6桁)を入力
- ○新規化学物質の名称

受付コードに対する新規化学物質の名称を入力(半角は避け、全角で記載して ください。)

※文字コードは SJIS で入力ください。

# Excel で入力する場合においては、Excel の仕様により数値を入力又はファ イルを開いた際に、法人番号(13桁)が「\*E+12」 (\*は任意の数字)といった 形式で表示されてしまいます。

その状態で保存した場合、その表示内容がそのまま CSV 形式で保存されてし まいますので、以下のような対応を行ってください。

#### ■Excel での入力方法(修正時も同様の手順が必要となります)

- ① 経済産業省ホームページにある「申出物質の一覧表」(フォーマット) の CSV ファイルを開く。
- ② A列を選択する。
- ③ A列で右クリック→「セルの書式設定」を選択する。
- ④ 分類にて、「数値」を選択し OK を押す。
- ⑤ B列を選択する。
- ⑥ B列で右クリック→「セルの書式設定」を選択する。
- ⑦ 分類にて、「数値」を選択し OK を押す。
- ⑧ C列を選択する。
- ⑨ C列で右クリック→「セルの書式設定」を選択する。
- ⑩ 分類にて、「数値」を選択し OK を押す。
- ⑪ D列を選択する。
- ⑫ D列で右クリック→「セルの書式設定」を選択する。
- ⑬ 分類にて、「数値」を選択し OK を押す。 ※A~D列は同時に書式変更していただいても問題ありません。
- ⑭ 提出する申出全てに対する、法人番号(13 桁)、年度+申出番号(6 桁)、新規化学物質の名称(全角表記)を入力する
- ⑮ 保存を行う。
- ⑯ 「CSV(カンマ区切り)として保存する場合、ブックの一部の機能が失 われる可能性があります。」と表示されるので、「はい」を選択する。
- ⑰ 保存された CSV ファイルをメモ帳などにドラッグ&ドロップし、表示 された内容がエクセルで作成したものと同一内容になっているか確認 する(特に、法人番号(13桁)が「\*E+12」 (\*は任意の数字)といっ た記載になっていないか確認のこと。)。
- ⑱ 確認後の CSV ファイルをご提出ください。

※編集時は必ず上記操作を行っていただく必要があります。

## 3.ファイル名について

 光ディスク(CD、DVD に限る。)に保存する申出物質の一覧表のファイル名 には、冒頭部分に【社名\_法人番号\_物質数】を入力してください。 (記載例)

【○○株式会社\_1150123456789\_20 件】moshidebussitsu\_itiranhyo.csv ↑社名 ↑法人番号 ↑物質数

#### |4. 重要(特殊文字の入力方法)

特殊文字(上付き、下付き、ローマ数字、斜体)を使用した化学物質名称の場 合、特殊文字は CSV ファイル形式では保存されませんので、以下のルールに従っ て、CSV ファイル内の「新規化学物質の名称」の列に入力してください。

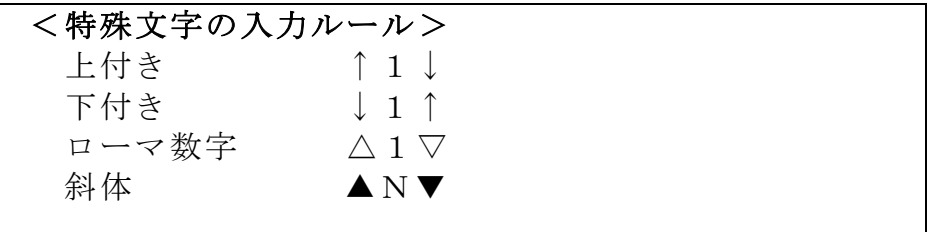

※1やNは、特殊文字の対象となる文字を表す。

#### ① 上付きの具体例

〇化学物質名称

トリシクロ「5.2.1.0<sup>2,6</sup>]デカー8-イル=メタクリラート 〇CSV ファイルに入力する化学物質名称

トリシクロ[5.2.1.0↑2,6↓]デカ-8-イル=メタクリ ラート

## ② 斜体の具体例

〇化学物質名称

<sup>N</sup>-メチルアセトアミド

〇CSV ファイルに入力する化学物質名称

▲N▼-メチルアセトアミド

## ③ ローマ数字の具体例

〇化学物質名称 硫化チタン $($ N $)$ 〇CSV ファイルに入力する化学物質名称 硫化チタン(△4▽)

#### ④ 複数ある具体例

〇化学物質名称

6,  $6'$  - エチレンビス (6 H - 6  $\lambda$ <sup>5</sup> - ジベンゾ [c, e] [1, 2]オキサホスフィニン-6-オン)

## 〇CSV ファイルに入力する化学物質名称

6,6′-エチレンビス(6▲H▼-6λ↑5↓-ジベンゾ[▲c ▼,▲e▼][1,2]オキサホスフィニン-6-オン)

# ◎上記のように、手入力ではなく、申出システムの入力画面を活用して入力す る方法もあります。

- ①新規化学物質名称の欄に該当する化学物質名称を入力し、「上付」「下付」 「ローマ数字」「斜体」のボタンを使用し、レイアウトを調整する。
- ②その直下の欄に表示イメージが出力されるので、想定通りのものが表示され ていることを確認する。
	- ※正しい表記がなされていない場合は、①に戻って、確認・修正を行って ください。
- ③②で問題がないことが確認できたら、①の入力欄のテキストの内容を全てコ ピーし、CSV ファイル内の「新規化学物質の名称」の列に入力する。
	- ※申出システムのインストールの方法については、以下の案内をご参照くだ さい。
	- > 申出システムのインストール方法のご案内 √HP